# **СИСТЕМА ТЕХНОЛОГИЧЕСКОЙ ПОДГОТОВКИ ПРОИЗВОДСТВА**

(руководство пользователя)

версия 2021.05

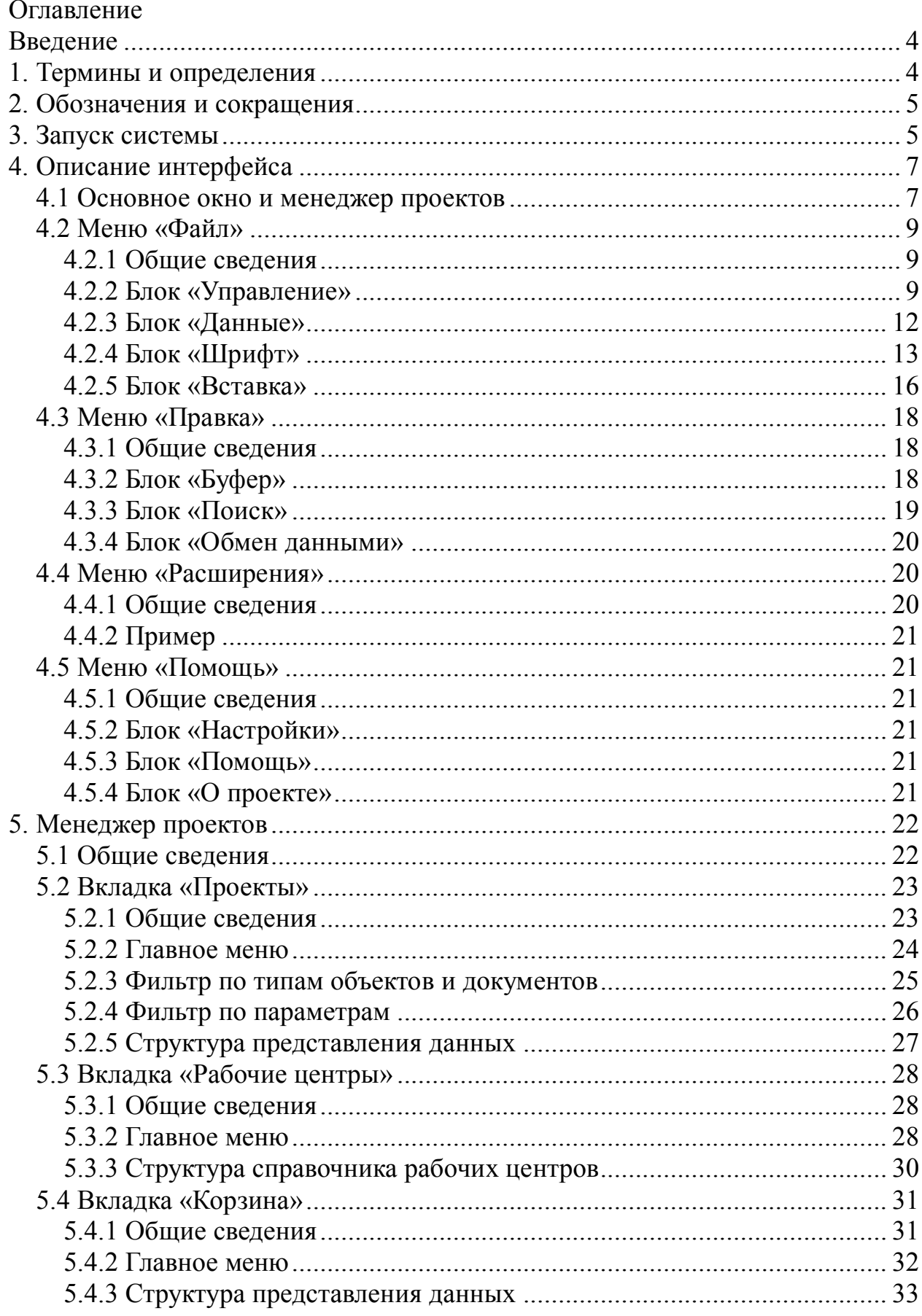

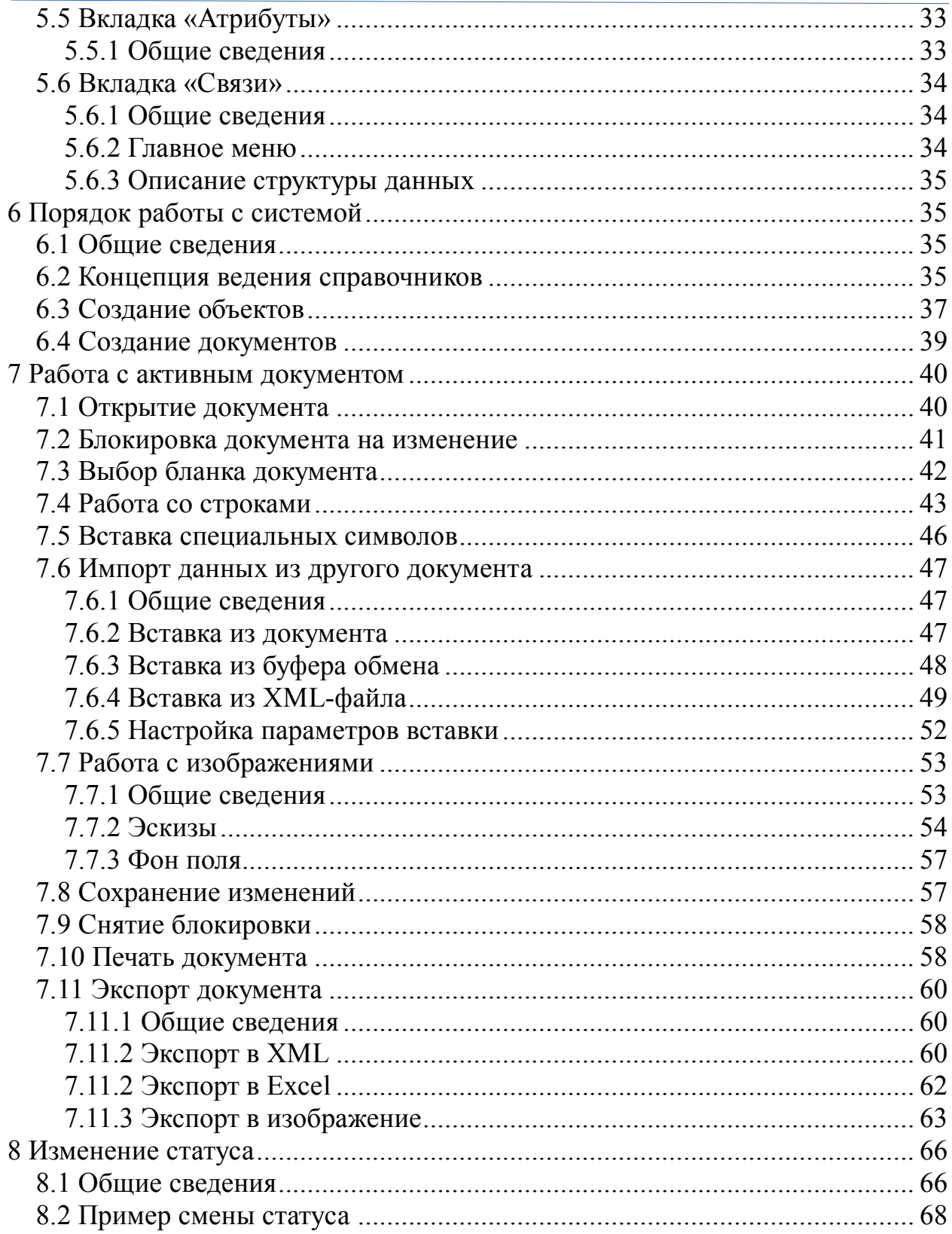

# **Введение**

<span id="page-3-0"></span>СТПП — система технологической подготовки производства предназначена для формирования комплекта технологической документации в соответствии с требованиями ГОСТ ЕСТД.

Самой важной особенностью системы является концепция единого уникального справочника объектов, который позволяет организовать в информационном пространстве системы все возможные справочники такие как состав изделий, производственное оборудование, материалы, технологическая оснастка, мерительный и режущий инструмент, каталог аналогов и заменителей и прочее.

Второй отличительной особенностью системы является применение концепции активного документа (WYSIWYG — What You See Is What You Get, «что видишь, то и получишь»), что позволяет просматривать готовый результат на экране монитора непосредственно так, как он будет выведен на печать.

Третьей отличительной особенностью системы является механизм работы активного документа, предоставляющий возможность получения доступа к справочникам системы непосредственно из поля ввода.

# **1. Термины и определения**

<span id="page-3-1"></span>В настоящем руководстве пользователя приведены следующие термины с соответствующими определениями:

**портативная версия системы** — локальная однопользовательская версия системы, не требующая установки;

**активный документ** — представление документа с возможностью его проектирования в электронном (программном) виде, имеющее абсолютную визуальную схожесть с конечным результатом на бумажном носителе;

**актуальная версия** — версия документа или объекта, имеющая максимальное значение версии и значение редакции равное нулю  $(1.0, 2.0)$ ;

**номер версии** — целая часть в значении версии, описывает количество смен состояний документа или объекта, при которых они считаются завершенными или отмененными (1.0; 1.5; 2.0);

**номер редакции** — дробная часть в значении версии, характеризующая завершенное состояние (значение ноль: 1.0, 2.0, N.0) или измененное не утвержденное состояние документа или объекта (любое значение не равное нулю: 0.1, 1.1, 1.2, 2.1, 3.3);

**Юникод (Unicode)** — стандарт кодирования символов (Unicode Transformation Format, UTF), включающий в себя знаки почти всех письменных языков мира.

4

#### **2. Обозначения и сокращения**

<span id="page-4-0"></span>В настоящем руководстве пользователя приведены следующие обозначения и сокращения:

СТПП — система технологической подготовки производства;

ЕСТД — единая система технологической документации;

ТД — технологическая документация;

ЕСКД — единая система конструкторской документации;

ОКЕИ — Общероссийский классификатор единиц измерения;

ОКПД2 — Общероссийский классификатор продукции по видам экономической деятельности;

ЛКМ — левая кнопка мыши.

# **3. Запуск системы**

<span id="page-4-1"></span>3.1 Запуск системы может быть выполнен из программной группы основного меню используемой операционной системы «Пуск\Все программы\СТПП\СТПП» или с помощью ярлыка на рабочем столе (Рис. 1 слева).

3.2 Для запуска портативной версии необходимо перейти в директорию размещения системы и выполнить двойной клик ЛКМ на файле «stpp.exe» (Рис. 1 — справа). По умолчанию установщик портативной версии не создает ярлыков. В случае такой необходимости можно создать ярлык самостоятельно.

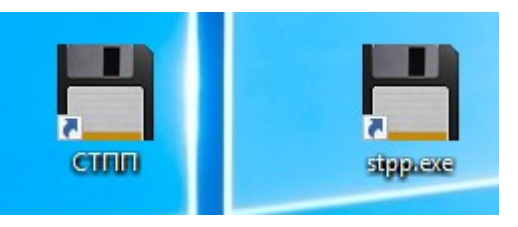

Рис. 1 — Запуск СТПП.

3.3 При первом запуске система выводит текст лицензионного соглашения. Далее, если используется полнофункциональная версия, то система представит окно входа (Рис. 2). Для входа в систему необходимо указать свои учетные данные (пользователь и пароль), предоставленные администратором системы и выполнить команду «*ОК*».

*Примечание: портативная версия запускается исключительно с правами администратора системы. Работа в портативной версии с правами другого пользователя не предусмотрена.*

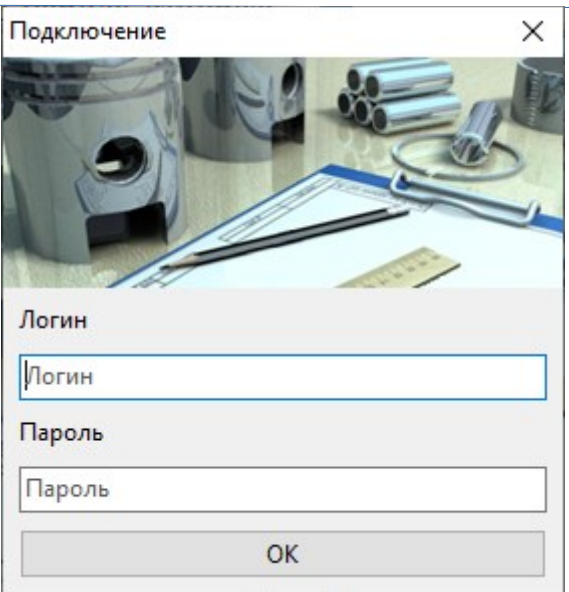

Рис. 2 — Окно входа в систему.

В случае успешного ввода логина и пароля отобразится основное окно системы (Рис. 3).

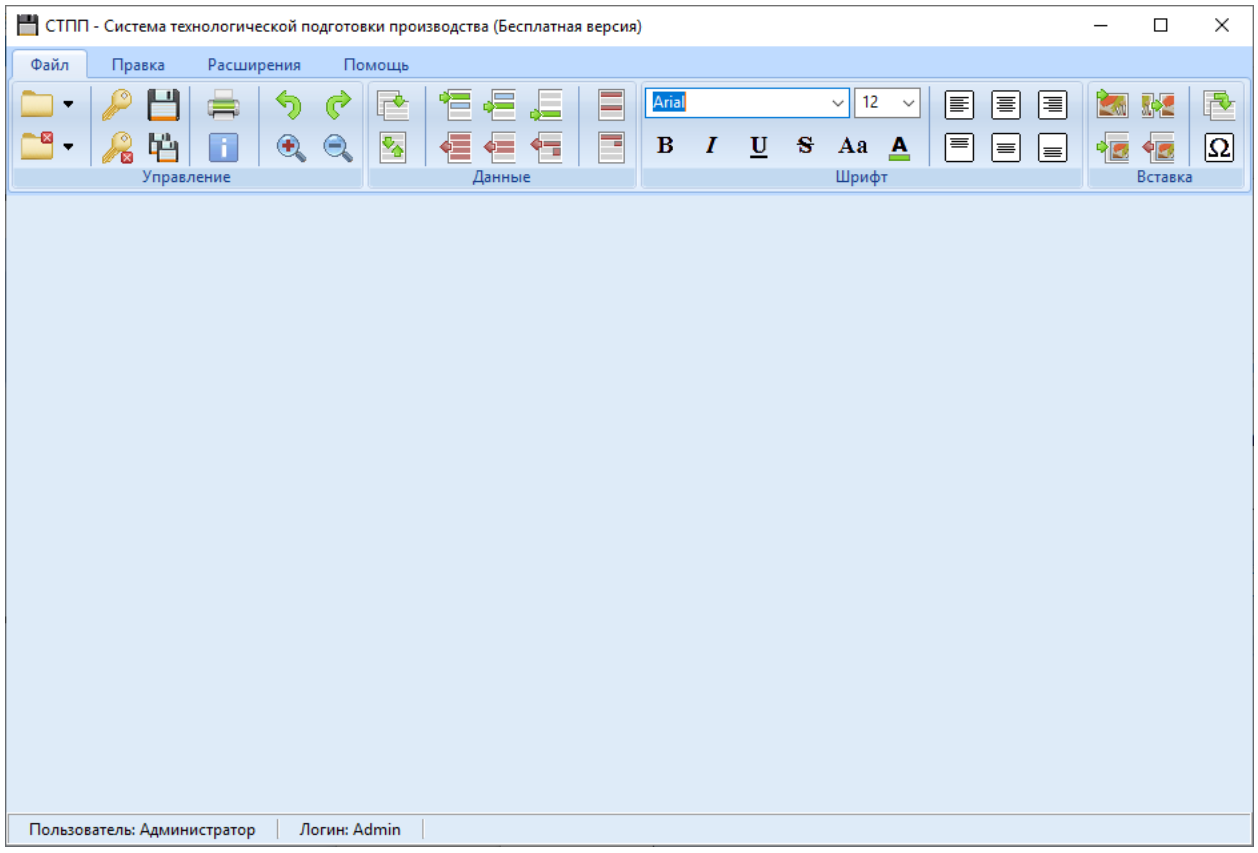

Рис. 3 — Основное окно системы.

#### <span id="page-6-0"></span>**4. Описание интерфейса**

#### **4.1 Основное окно и менеджер проектов**

<span id="page-6-1"></span>4.1.1 СТПП состоит из 2х окон — главного окна системы (Рис. 3) и «*Менеджера проектов*» (Рис. 4).

Главное окно системы предназначено для управления содержимым проектируемых активных документов и для возможности вызова «*Менеджера проектов*».

Менеджер проектов является вспомогательным окном системы и предназначен для управления объектной схемой, связями между объектами, документами и специальными справочниками.

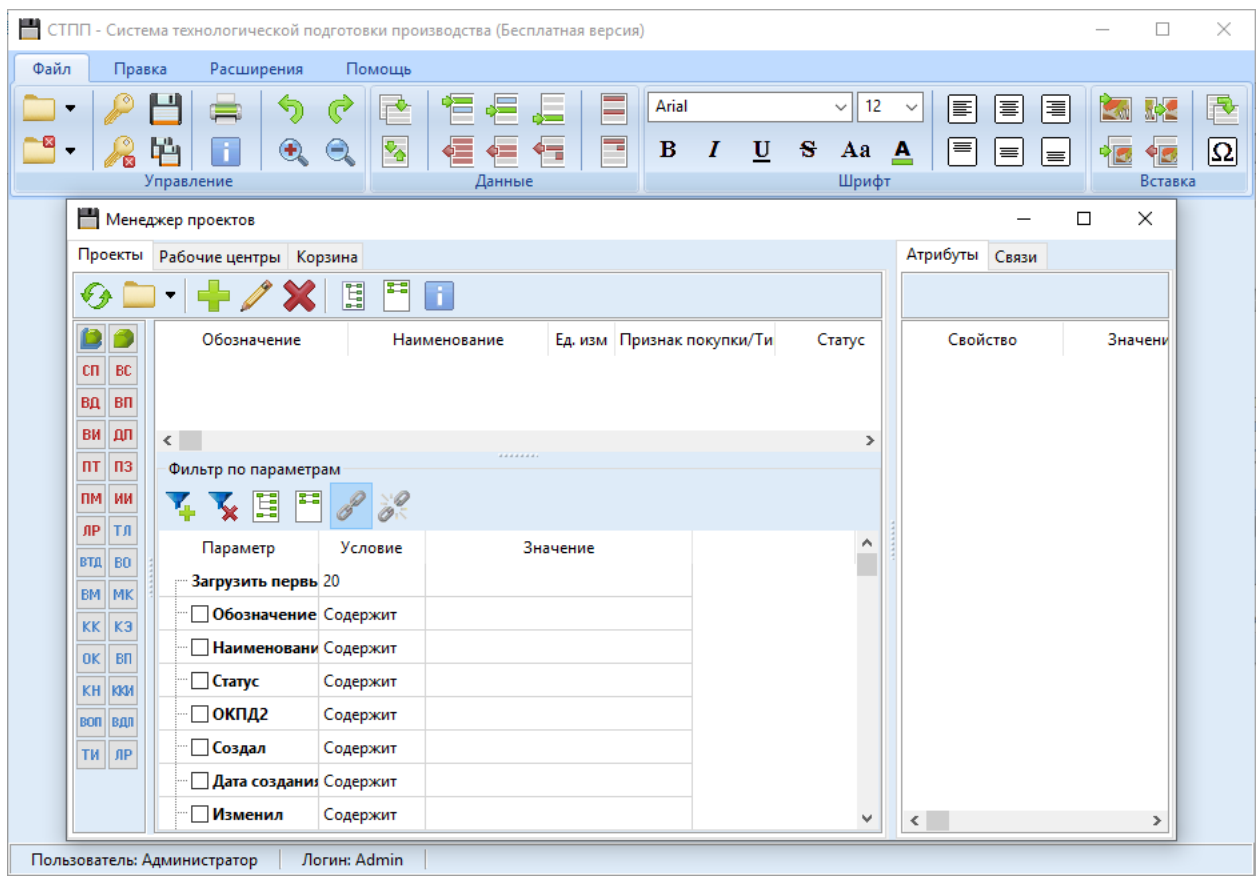

Рис. 4 - Внешний вид системы

4.1.2 Активный документ представляется в основном окне системы в виде оформленных страниц (листов) документа и полностью соответствует результату при выводе на печать, экспортировании в файл «\*.xlsx» или файл изображения (\*.png, \*.bmp, \*.jpg) (Рис. 5).

*Примечание: доступные для редактирования поля выделены серым цветом только при работе с документом на экране монитора. При печати документа или экспортировании в файл подсветка полей не выводится.*

*Примечание: поля белого цвета являются предварительно настроенными и не доступны для редактирования. В случае необходимости изменения параметров данных полей необходимо произвести действия по корректировке бланка документа (см. «Руководство разработчика»).*

| СТПП - Система технологической подготовки производства (Бесплатная версия) |        |                   |                     |            |              |        |                                                                                |                            |     |          |   |            |       |             |              |                   |          |                               |               | $\Box$  | $\times$       |
|----------------------------------------------------------------------------|--------|-------------------|---------------------|------------|--------------|--------|--------------------------------------------------------------------------------|----------------------------|-----|----------|---|------------|-------|-------------|--------------|-------------------|----------|-------------------------------|---------------|---------|----------------|
| Файл                                                                       | Правка |                   |                     | Расширения |              | Помощь |                                                                                |                            |     |          |   |            |       |             |              |                   |          |                               |               |         |                |
|                                                                            |        |                   |                     | ℌ          | C            | r.     | ∉≣<br>°E.                                                                      | اده<br>ا                   | E   | Segoe UI |   |            |       | $\vee$ 9    | $\checkmark$ | I≣                | 嵩        | E                             |               | 露       | R              |
| ٠                                                                          |        | bën<br>Управление | Ŧ                   | $\bigcirc$ | $\bigodot$   | ₹.     | Данные                                                                         | ₠                          | F   | $\bf{B}$ | I | U          | s     | Aa<br>Шрифт | $\Delta$     | ≡                 | $\equiv$ | $\equiv$                      | $\frac{1}{2}$ | Вставка | Ω              |
| 01 01 (v. 0.1)                                                             |        |                   |                     |            |              |        |                                                                                |                            |     |          |   |            |       |             |              |                   |          |                               |               |         |                |
|                                                                            |        |                   |                     |            |              |        | 3 защищенный режим просмотра (Статус: "В разработке"; Актуальная версия: 0.1)  |                            |     |          |   |            |       |             |              |                   |          |                               |               |         |                |
|                                                                            |        |                   |                     |            |              |        |                                                                                |                            |     |          |   |            |       |             |              |                   |          |                               |               |         |                |
|                                                                            |        |                   |                     |            |              |        | Система технологической подготовки производства (Бесплатная версия), systpp.ru |                            |     |          |   |            |       |             |              |                   |          |                               |               |         |                |
| Дийл.<br><b>Взам</b>                                                       |        |                   |                     |            |              |        |                                                                                |                            |     |          |   |            |       |             |              |                   |          |                               |               |         |                |
| Noðn.                                                                      |        |                   |                     |            |              |        |                                                                                |                            |     |          |   |            |       |             |              |                   |          |                               |               |         |                |
| Paspað.                                                                    |        |                   |                     |            |              |        |                                                                                |                            |     |          |   |            |       |             |              |                   |          |                               |               |         |                |
|                                                                            |        |                   |                     |            |              |        |                                                                                |                            |     |          |   |            |       |             |              |                   |          |                               |               |         |                |
| Н. контр.                                                                  |        |                   |                     |            |              |        |                                                                                |                            |     |          |   |            |       |             |              | 01                |          |                               |               |         |                |
| $M$ $01$                                                                   |        |                   |                     |            |              |        |                                                                                |                            |     |          |   |            |       |             |              |                   |          |                               |               |         |                |
|                                                                            |        |                   | Koð                 | E B        |              | МД     | EН                                                                             | Н. расх.                   | KUM |          |   | Код загот. |       |             |              | Профиль и размеры |          |                               |               | ΚД      | M <sub>3</sub> |
| M 02                                                                       |        |                   |                     |            |              |        |                                                                                |                            |     |          |   |            |       |             |              |                   |          |                               |               |         |                |
| A<br>Б                                                                     |        | Цeх               | $\frac{g}{L}$<br>PM | Onen.      |              |        | Код, наименование оборидования                                                 | Код, наименование операции |     |          |   | CM.        | Проф. |             | P            | УT                | КP       | Обозначение докимента<br>КОИЛ | EΗ            |         | ΩΠ             |
|                                                                            |        |                   |                     |            |              |        |                                                                                |                            |     |          |   |            |       |             |              |                   |          |                               |               |         |                |
|                                                                            |        |                   |                     |            |              |        |                                                                                |                            |     |          |   |            |       |             |              |                   |          |                               |               |         |                |
|                                                                            |        |                   |                     |            |              |        |                                                                                |                            |     |          |   |            |       |             |              |                   |          |                               |               |         |                |
| $\,<\,$                                                                    |        |                   |                     |            |              |        |                                                                                |                            |     |          |   |            |       |             |              |                   |          |                               |               |         | $\rightarrow$  |
| Пользователь: Администратор                                                |        |                   |                     |            | Логин: Admin |        |                                                                                |                            |     |          |   |            |       |             |              |                   |          |                               |               |         |                |

Рис. 5 — Внешний вид активного документа.

4.1.3 Активный документ системы технологической подготовки производства состоит из листов с доступными для редактирования полями (выделены серым цветом). Каждый лист активного документа содержит три секции (Рис. 6).

I секция находится в верхней части и является шапкой документа (первый лист) или шапкой страницы (последующие листы). Состав полей секции предварительно настроен в бланке. В зависимости от назначения бланка формат секции может отличаться для первого листа и последующих листов документа.

II секция (средняя секция) занимает свободную область между I и III секциями документа. Структура второй секции формируется пользователем при проектировании документа с помощью команд меню системы посредством вставки предварительно настроенных строк документа.

III секция находится в нижней части страницы. Состав полей секции, аналогично I секции, предварительно настроен в бланке. В зависимости от назначения бланка формат секции может отличаться для первого листа и последующих листов документа.

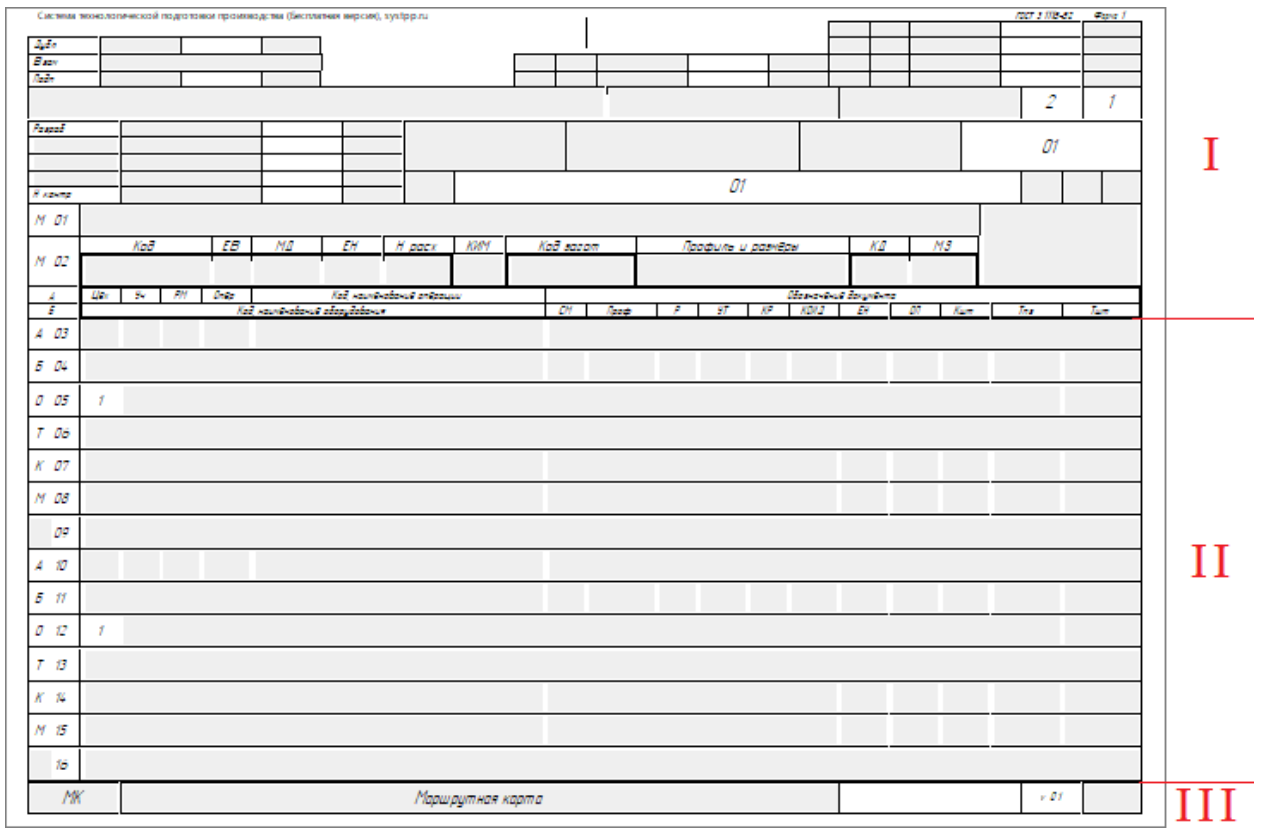

Рис. 6 — Устройство активного документа с примером деления по секциям.

#### <span id="page-8-0"></span>**4.2 Меню «Файл»**

#### **4.2.1 Общие сведения**

<span id="page-8-1"></span>Меню «*Файл*» включает команды управления содержимым документа и его форматирования. Допустимые команды разделены по специальным блокам. Механизмы их применения описаны ниже.

#### **4.2.2 Блок «Управление»**

<span id="page-8-2"></span>«*Открыть менеджер проектов*» - используется для вызова окна «*Менеджера проектов*». Расположенная справа стрелка вниз позволяет открыть другую версию или редакцию документа непосредственно из главного окна системы.

**•••** «Закрыть документ» - закрывает текущий активный документ. Расположенная справа стрелка вниз позволяет вызвать команду «*Закрыть все*».

«*Заблокировать текущий документ для редактирования*» - после открытия документ по умолчанию находится в режиме просмотра. Выполнение команды возможно только в случае, если документ не редактируется другим пользователем. После блокировки документ доступен другим пользователям только для просмотра. Параллельная разработка или повторная блокировка невозможна на программном уровне.

После выполнения команды «*Сохранить*» или «*Сохранить как...*» блокировка документа также сохраняется за текущим пользователем до тех пор, пока не выполнится одно из описанных ниже условий:

- пользователь отменит блокировку командой «*Снять блокировку документа*»;

- пользователь откроет другую версию или редакцию текущего документа;

- пользователь закроет текущий (заблокированный) документ или программу;

- произойдет потеря соединения с сервером.

«*Снять блокировку документа*» - используется для снятия блокировки после выполнения команды «*Заблокировать текущий документ для редактирования*».

«*Сохранить*» - используется для сохранения внесенных изменений в текущую редакцию.

Важно! Система перезапишет текущую редакцию при условии, что данная редакция была создана текущим пользователем и она является последней. В противном случае система предложит выполнить команду «*Сохранить как...*» для создания новой редакции.

«*Сохранить как...*» - используется для сохранения изменений в новую редакцию.

«*Печать*» - выводит на печать текущий документ.

«*Информация о документе*» - вызывает окно с подробной информацией (Рис. 7).

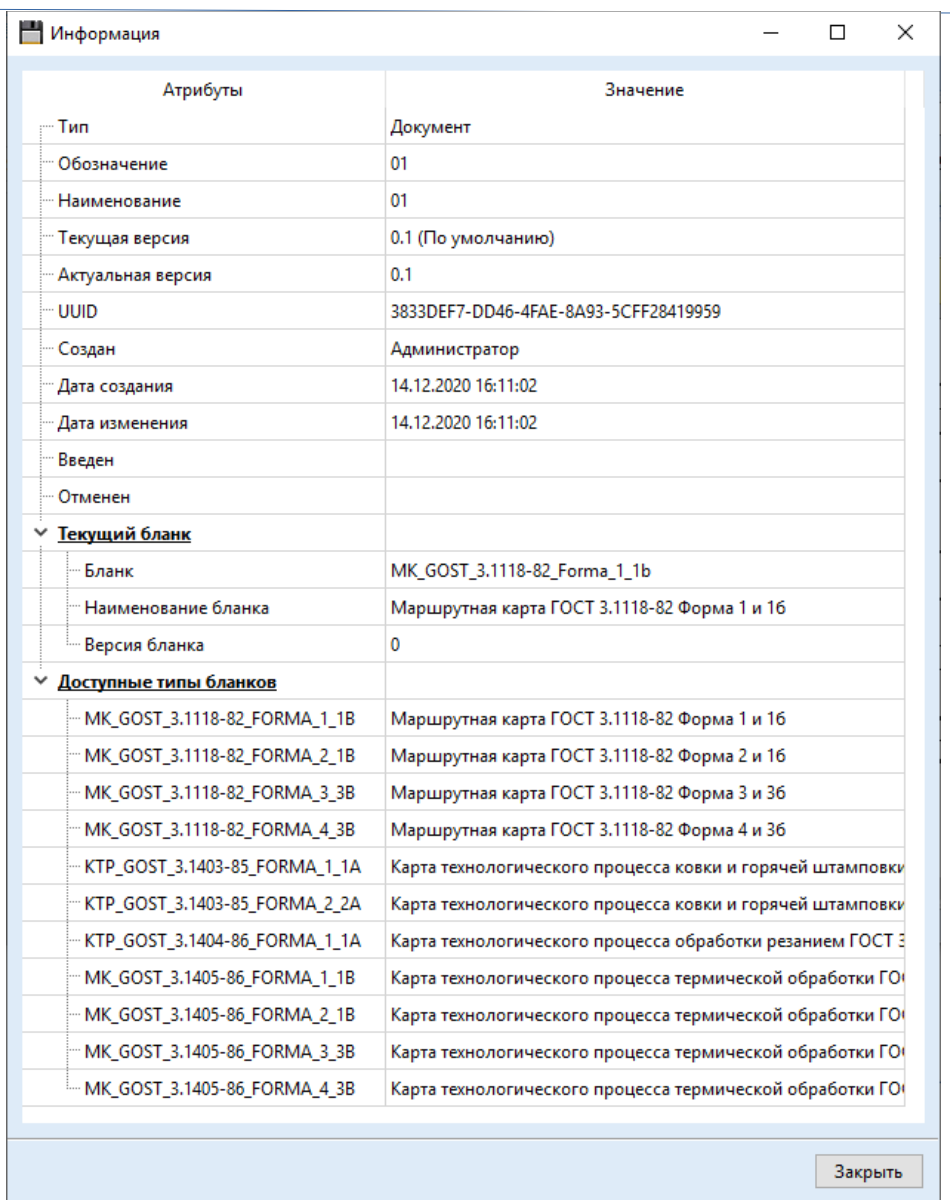

Рис. 7 — Информация о документе.

«*Отменить действие*» - последовательно отменяет изменения документа до момента открытия или смены бланка.

Важно! Если после отмены хотя бы одного действия выполнить редактирование документа, то система удалит отмененное действие из истории без возможности его повторного применения командой «*Применить действие*».

╔⋗ «*Повторить действие*» - позволяет повторить отмененные действия при условии, что пользователь не выполнил редактирование документа после команды «*Отменить действие*».

«*Увеличить*», «*Уменьшить*» - соответственно используются для увеличения/уменьшения масштаба документа на экране монитора.

# <span id="page-11-0"></span>**4.2.3 Блок «Данные»**

Блок «*Данные*» - содержит команды управления структурой документа.

«*Сменить бланк*» - вызывает окно смены бланка текущего документа (Рис. 8).

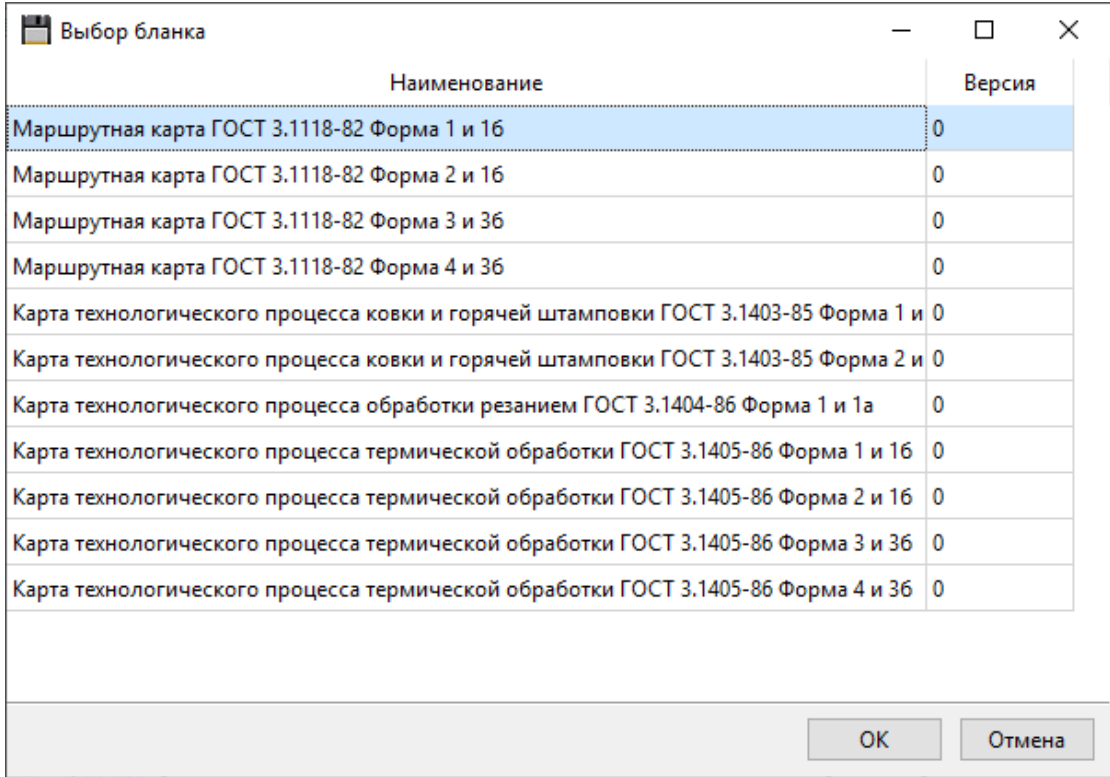

Рис. 8 — Форма выбора бланка документа.

«*Обновить бланк*» - используется для обновления текущего бланка документа до его последней (актуальной) версии в базе данных системы.

«*Вставить запись до текущей*» - добавляет строку перед выделенной записью. Если выделено несколько записей, то вставка строки будет выполнена перед первой выделенной записью. Если на момент выполнения команды выделенных записей нет, то вставка будет выполнена в начало документа.

«*Вставить запись после текущей*» - добавляет строку после выделенной записи или после последней выделенной записи, если выделено несколько записей. Если на момент выполнения команды выделенных записей нет, то вставка будет выполнена в конец документа.

«*Добавить запись в конец документа*» - добавляет запись в конец документа независимо от выделенных записей.

«*Очистить документ*» - удаляет все строки средней секции и устанавливает значения по умолчанию в первой и последней секции документа.

«*Удалить все записи из средней секции документа*» - удаляет все строки средней секции независимо от выделенных записей.

«*Удалить выделенное*» - удаляет только выделенные записи документа.

«*Удалить соответствующие поля для соответствующих записей*» - выполняет очистку значений полей по выделенному шаблону. Команда применяется в случаях, когда необходимо удалить информацию в документах со сложной структурой. Очистка поля будет производиться только при условии совпадения имени записи и имени принадлежащего ей поля.

«*Удалить выделенные поля для всех записей*» - выполняет очистку всех полей с именем выделенного поля для всех записей средней секции независимо от имени записи, которой данное поле принадлежит.

# <span id="page-12-0"></span>**4.2.4 Блок «Шрифт»**

Блок «*Шрифт*» содержит команды оформления документа.

При выполнении команд данного блока активность кнопок и состояние компонентов определяется выделенным полем, доступным для редактирования. Если в документе не выделено ни одного поля, то компоненты приобретают значение по умолчанию.

В случае, если в документе выделено несколько полей, доступных для редактирования, то активность и состояние компонентов блока будут заданы значениями параметров шрифта первого попавшегося поля из группы выделенных полей. При этом, выполнение команды, также будет изменять параметры всей группы выделенных полей.

*Примечание: последовательность полей определяется разработчиком на этапе проектирования бланка документа. Фактически не исключены*  *ситуации, когда внутренняя сортировка полей в бланке документа и их визуальное отображение могут немного отличаться.*

**GOST Type AU**  $\le$  - Наименование используемого шрифта.

 $\frac{12}{2}$  - Размер шрифта в пунктах.

«*Полужирный*» - включает или отключает полужирный стиль шрифта («*CTRL+B*»).

«*Курсив*» - включает или отключает курсивный стиль шрифта («*CTRL+I*»).

«*Подчеркнутый*» - включает или отключает подчеркнутый стиль шрифта («*CTRL+U*»).

«*Зачеркнутый*» - включает или отключает зачеркнутый стиль шрифта.

«*Регистр*» - вызывает контекстное меню с командами настройки регистра шрифта выделенных полей (рис. 9).

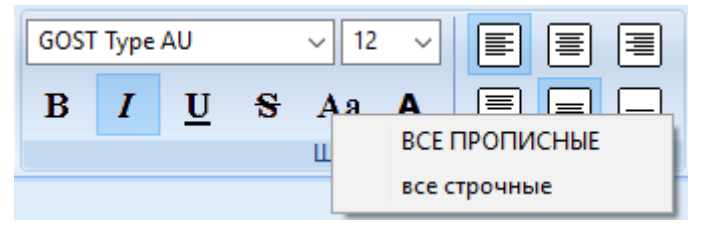

Рис. 9 — Контекстное меню для настройки регистра шрифта

«*Цвет шрифта*» - вызывает стандартное диалоговое окно для настройки параметров цвета шрифта (Рис. 10).

Как показано на рис. 10, цвет текста может быть настроен с помощью мыши, для чего нужно выбрать в поле желаемый цвет и переместить ползунок яркости (красные стрелки на рисунке) или установить значения «*Красный*», «*Зеленый*», «*Синий*» с клавиатуры, указав значение в диапазоне 0..255. Полученный результат будет отображен в окне «*Цвет|Заливка*».

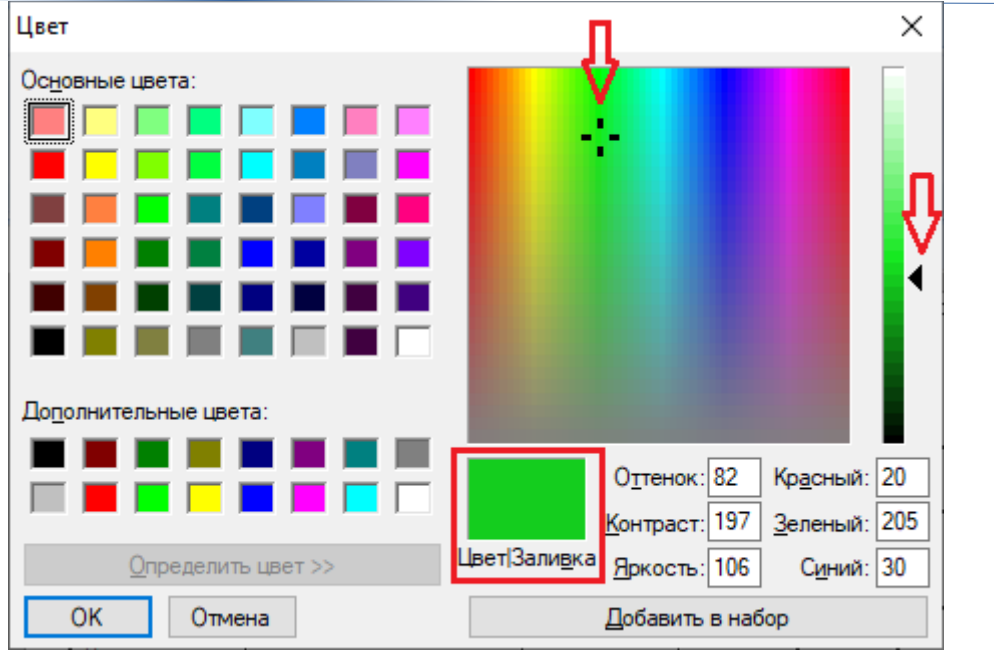

Рис. 10 — Настройка цвета шрифта.

«*Выровнять текст по левому краю*» («*CTRL+L*») - используется для выравнивания текста по левому краю в горизонтальной плоскости.

«*Выровнять текст по центру*» («*CTRL+E*») - используется для выравнивания текста по центру в горизонтальной плоскости.

«*Выровнять текст по правому краю*» («*CTRL+R*») - используется для выравнивания текста по правому краю в горизонтальной плоскости.

«*Выровнять текст по верхнему краю*» - используется для выравнивания текста по верхнему краю в вертикальной плоскости.

«*Выровнять текст по центру*» - используется для выравнивания текста по центру в вертикальной плоскости.

«*Выровнять текст по нижнему краю*» - используется для выравнивания текста по нижнему краю в вертикальной плоскости.

*Примечание: для команд выравнивания текста в описании указана плоскость, по которой будет происходить позиционирование в связи с тем, что текст в документе может быть повернут на некоторый угол (например, на 90º влево). Независимо от направления текста его* 

*позиционирование будет происходить в глобальной системе координат в соответствии с указанным описанием, т. е. относительно краев экрана монитора.*

*Примечание: при редактировании поля документа по умолчанию текст всегда выравнивается по левому верхнему краю. Если текст повернут на некоторый угол, то при установке курсора система его перевернет к нормальному представлению в соответствии с размерами поля. После завершения редактирования текст будет позиционирован и отображен согласно заданным настройкам.*

### **4.2.5 Блок «Вставка»**

<span id="page-15-0"></span>Блок «*Вставка*» содержит команды управления эскизами, фоном полей и вставкой специальной информации.

«*Добавить эскиз*» - используется для вставки файла изображения в активный документ. При нажатии на кнопку вызывается диалоговое окно выбора изображения (Рис. 11).

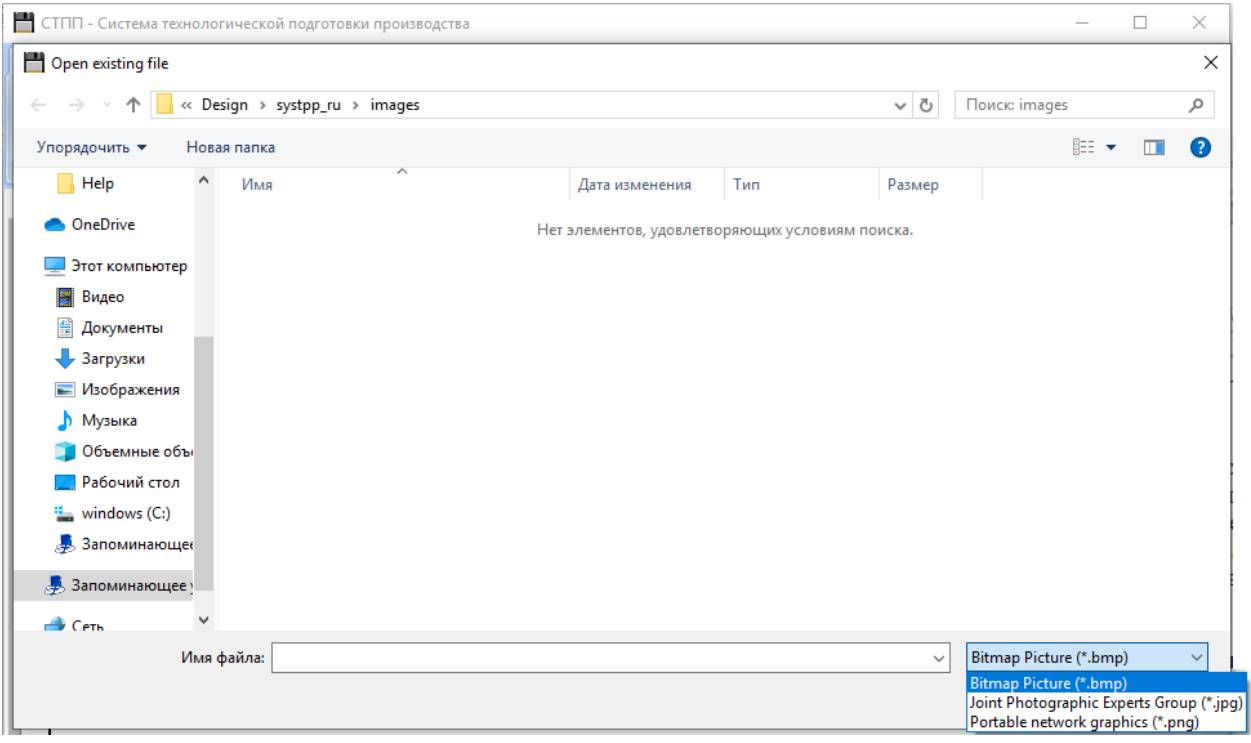

Рис. 11 — Добавление эскиза.

Поддерживаемые форматы изображений представлены в выпадающем списке на рис. 11.

После выбора файла, изображение будет добавлено в документ как эскиз. Привязка эскизов выполняется к выделенной строке документа. Если, на момент вставки в документе не было выделено ни одной строки, то

вставка эскиза будет выполнена в самую первую строку документа. Если в документе нет ни одной строки, относящейся ко II секции документа, то вставка не будет выполнена.

«*Заменить эскиз*» - используется для замены изображения текущего эскиза на новое с сохранением параметров привязки и его настроек.

«*Добавить фон поля*» - устанавливает выбранное изображение как фон для всех выделенных полей, доступных для редактирования.

«*Удалить фон поля*» - удаляет установленный фон для всех выделенных полей, доступных для редактирования.

«*Вставить информацию из документа*» - вызывает диалоговое окно выбора документа для последующей вставки информации из него (Рис. 12).

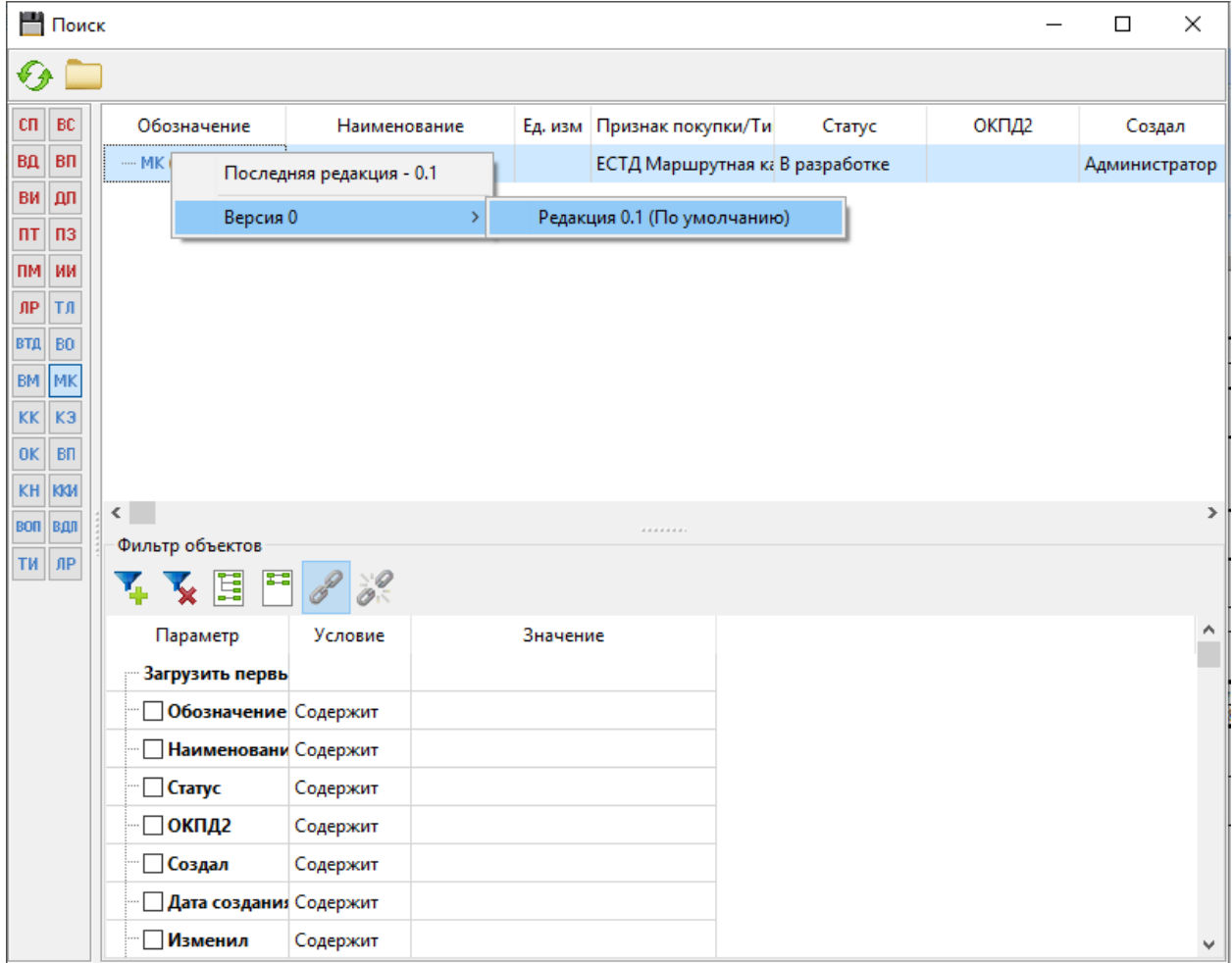

Рис. 12 — Выбор документа для вставки

«*Вставка специального символа*» («*ALT+S*») - используется для вставки символов, недоступных с клавиатуры, с использованием специальной формы (Рис. 13).

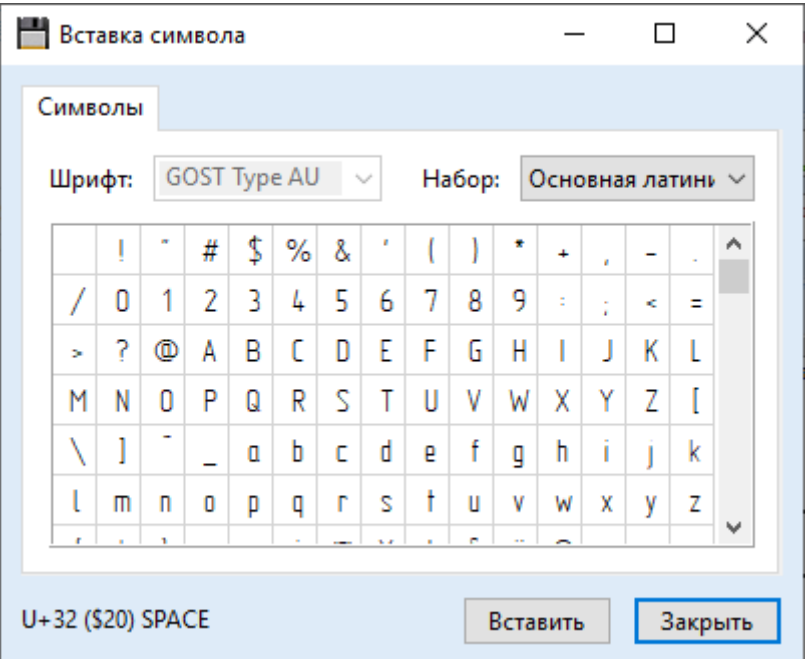

Рис. 13 — Вставка специальных символов.

# <span id="page-17-0"></span>**4.3 Меню «Правка»**

# **4.3.1 Общие сведения**

<span id="page-17-1"></span>Меню «*Правка*» - используется для работы с командами управления буфером обмена, поиска, импорта и экспорта системы, являющимися общими для всех типов документов.

# **4.3.2 Блок «Буфер»**

<span id="page-17-2"></span>Блок «*Буфер*» - используется для управления стандартными командами буфера обмена.

«*Выделить все*» («*CTRL+A*») - используется для выделения всего документа.

«*Копировать*» («*CTRL+C*») - выполняет копирование выделенной части документа (поля, строки, эскиза) в буфер обмена.

«*Вырезать*» («*CTRL+X*») - позволяет вырезать выделенную часть документа в буфер обмена.

«*Вставить*» («*CTRL+V*») - позволяет вставить данные в документ из буфера обмена.

При вставке из буфера обмена сложной структуры данных, полученной путем копирования или вырезания части активного документа, система выводит специальное диалоговое окно для уточнения параметров (Рис. 14).

Как показано на рисунке, данное диалоговое окно позволяет максимально настроить механизм вставки.

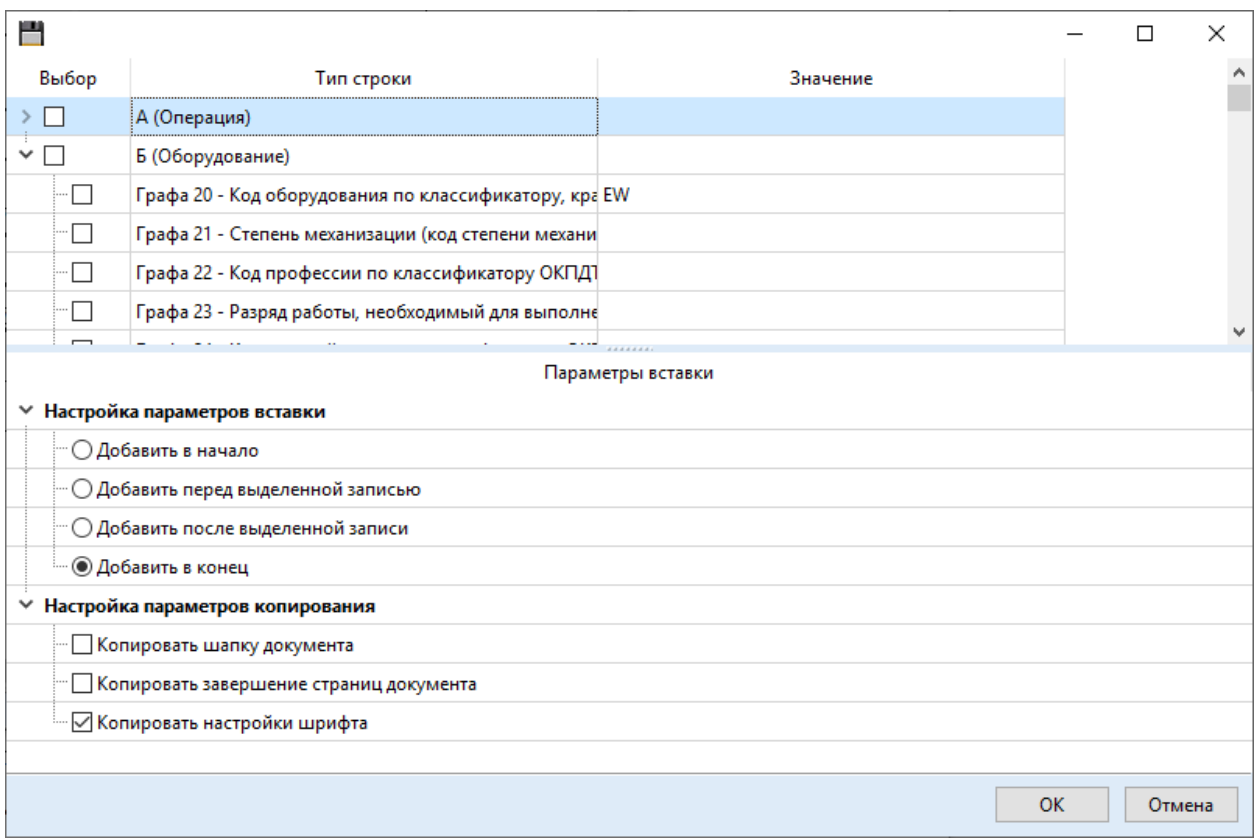

Рис. 14 — Вставка данных из буфера обмена

<span id="page-18-0"></span>*Примечание: команды данного блока работают для текущего документа.*

# **4.3.3 Блок «Поиск»**

Блок «*Поиск*» - используется для поиска информации внутри текущего документа.

«*Найти далее*» («*F3*») - используется для поиска по заданным параметрам, если параметры не заданы, то предварительно вызывает команду «*Найти и заменить*» для указания условий поиска.

«*Найти и заменить*» («CTRL+H») - используется для указания условий и параметров поиска.

<span id="page-19-0"></span>*Примечание: команды данного блока работают для текущего документа.*

#### **4.3.4 Блок «Обмен данными»**

Блок «*Обмен данными*» - используется для управления командами импорта и экспорта системы.

**В** «Импорт» - позволяет импортировать в систему предварительно выгруженный в формат XML документ с использованием команды «*Экспорт*». Команда доступна для текущего активного документа, находящегося в состоянии редактирования.

«*Экспорт*» - позволяет экспортировать документ в файл на диск компьютера. Доступны следующие варианты экспорта:

- «*Экспорт документа в XML*» - используется для экспортирования документа в XML-файл для возможности последующего обмена данными между системами.

- «*Экспорт документа в Excel*» - позволяет экспортировать файл в формат Excel, при условии наличия на компьютере установленной x86 версии (32 разрядной) MS Office Excel или LibreOffice Calc. По умолчанию приоритет при экспорте отдается программному обеспечению MS Office Excel.

- «*Экспорт документа в изображение*» - позволяет выполнить экспорт документа в файлы изображений. Количество изображений будет соответствовать количеству листов документа.

*Примечание: действия «Экспорт документа в Excel» и «Экспорт документа в изображение» доступны только для полнофункциональной версии системы.*

# <span id="page-19-1"></span>**4.4 Меню «Расширения»**

# **4.4.1 Общие сведения**

<span id="page-19-2"></span>Меню «*Расширение*» - является динамически настраиваемой вкладкой, которая зависит от типа открытого документа и интегрированных в систему библиотек расширения Plugins (см. «*Руководство разработчика*»).

# **4.4.2 Пример**

<span id="page-20-0"></span>В случае наличия дополнительных библиотек расширения функциональности системы, доступные действия будут отображены в данном меню (Рис. 15).

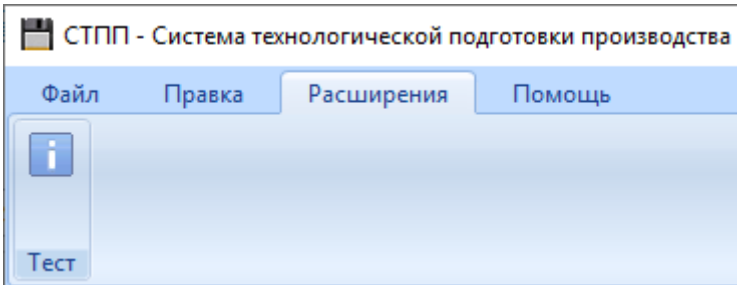

Рис.  $15$  — Plugins

# <span id="page-20-1"></span>**4.5 Меню «Помощь»**

# **4.5.1 Общие сведения**

<span id="page-20-3"></span><span id="page-20-2"></span>Меню «*Помощь*» - содержит действия системы, направленные на ее информационное сопровождение и дополнительные настройки.

# **4.5.2 Блок «Настройки»**

«*Стили*» - позволяет настроить стиль приложения.

<span id="page-20-4"></span>«*Отладка*» - скрывает или показывает окно вывода отладочной информации. Используется при разработке библиотек Plugins.

# **4.5.3 Блок «Помощь»**

«*YouTube канал*» - ссылка на YouTube канал системы.

«*Сайт systpp.ru*» - ссылка на официальный сайт системы.

«*Руководство пользователя*» - ссылка на актуальную версию руководства пользователя

<span id="page-20-5"></span>«*Лицензионное соглашение*» - текст лицензионного соглашения, принимаемого при первом запуске системы.

# **4.5.4 Блок «О проекте»**

«*Техническая поддержка*» - доступна по адресу support@systpp.ru

«*О проекте*» - вызывает диалоговое окно с информацией о версии системы и контактных данных (Рис. 16).

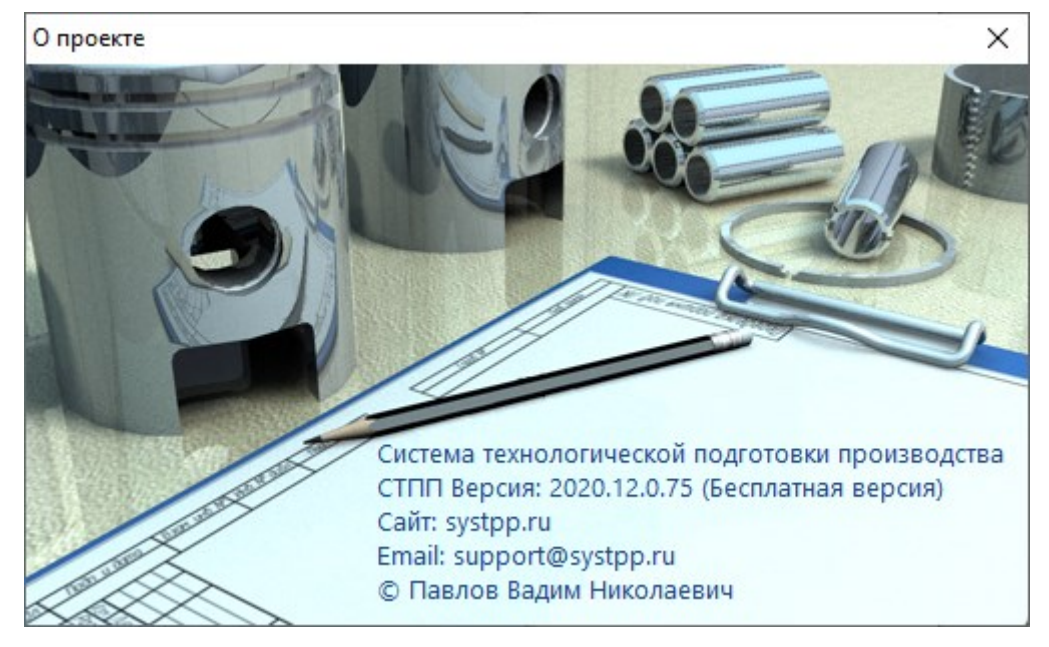

Рис. 16 — Диалоговое окно «О проекте»

# <span id="page-21-0"></span>**5. Менеджер проектов**

# **5.1 Общие сведения**

<span id="page-21-1"></span>Менеджер проектов используется для управления объектной схемой и ее параметрами (Рис. 17).

В левой части менеджера проектов содержатся вкладки для управления структурой и связями объектов и документов:

- вкладка «*Проекты*» - является основной вкладкой менеджера проектов и используется для представления и управления иерархической структурой объектов и документов системы;

- вкладка «*Рабочие центры*» - второстепенная вкладка по отношению к вкладке «*Проекты*», используется для формирования справочника цеховой структуры и рабочих центров;

- вкладка «*Корзина*» - используется для временного хранения удаленных объектов и документов.

*Примечание: при перемещении в корзину объектов или документов нарушения их связей с другими объектами и документами не происходит до момента их полного удаления.*

В правой части содержатся вкладки для управления атрибутами объектов и документов:

- вкладка «*Атрибуты*» - содержит атрибуты объектов и их связей;

- вкладка «*Связи*» - содержит связи между объектами и документами.

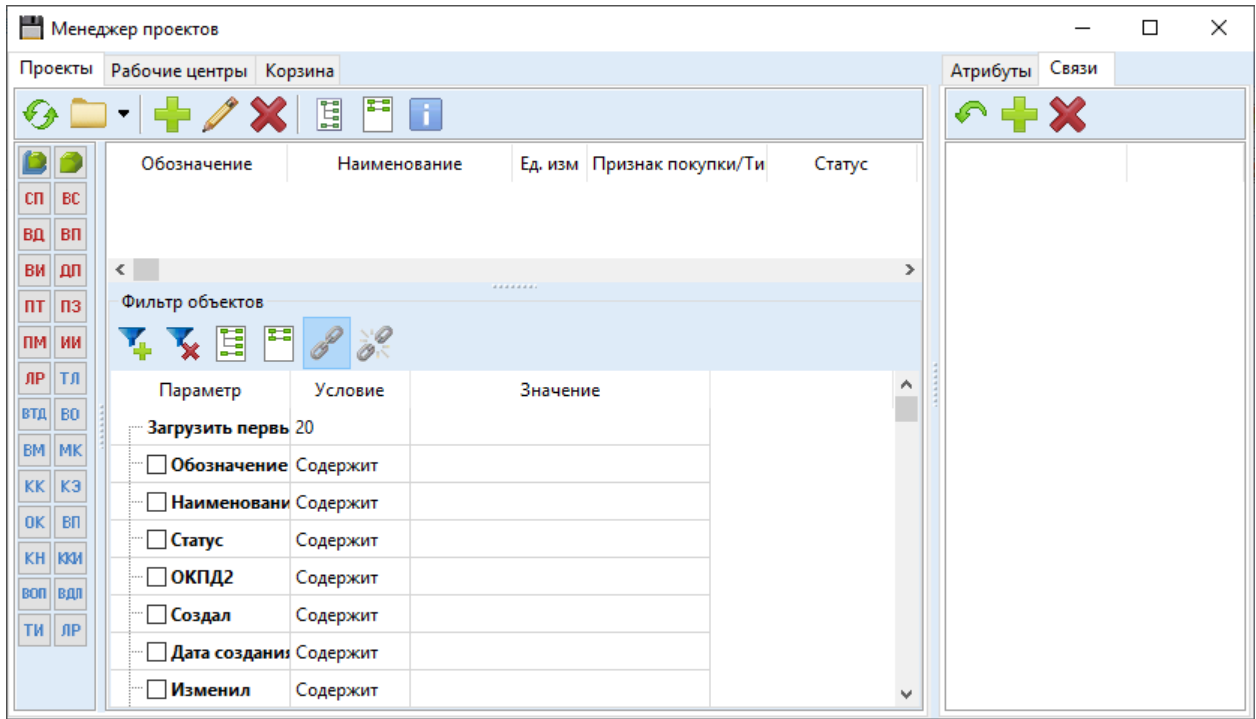

Рис. 17 — Менеджер проектов

# <span id="page-22-0"></span>**5.2 Вкладка «Проекты»**

### **5.2.1 Общие сведения**

<span id="page-22-1"></span>Внешний вид вкладки представлен на рис. 18. Условно вкладка разделена на:

- главное меню;
- фильтр по типам объектов и документов;
- фильтр по параметрам;
- структуру представления данных.

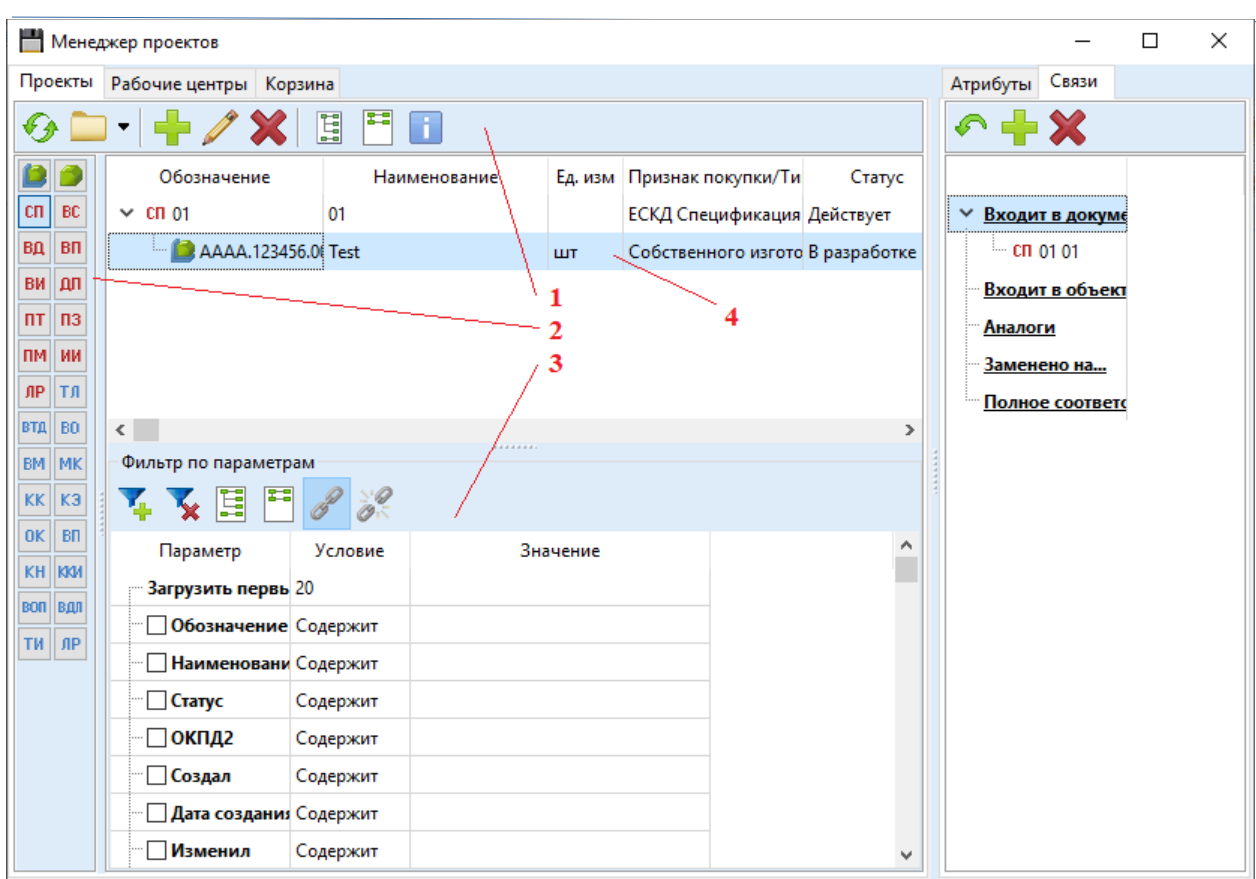

Рис. 18 — Вкладка «Проекты»: 1 — главное меню; 2 — фильтр по типам объектов и документов; 3 — фильтр по параметрам; 4 — структура представления данных.

#### <span id="page-23-0"></span>**5.2.2 Главное меню**

Используется непосредственно для управления структурой данных.

«*Обновить*» используется для загрузки структуры объектов и документов с учетом параметров, заданных в «*Фильтре по типам объектов и документов*» и в «*Фильтре по параметрам*».

«*Открыть*» или «*Открыть актуальный*». Открывает документ по следующему условию:

- открывает последнюю сохраненную редакцию, если документ находится в состоянии «*В работе*» и смена его состояния не производилась;

- открывает утвержденный документ, если он находится в состоянии «*Действует*» и смена состояния на «*Отменен*» не производилась;

- открывает документ в состоянии «*Отменен*».

«*Открыть редакцию*» используется для открытия конкретной редакции документа без учета текущего состояния.

«*Добавить*» используется для создания нового объекта или документа. При выполнении данной команды открывается соответствующая форма.

«*Редактировать*» используется для изменения параметров созданного объекта.

«*Удалить*» используется для удаления текущего объекта или документа из менеджера проектов. Если документ открыт, то выполнение команды невозможно. После выполнения данной команды объект/документ помещается в корзину без нарушения связей. Полное удаление возможно исключительно из корзины. Если объект или документ находится в корзине, то создание нового объекта или документа с существующим обозначением невозможно.

«*Развернуть все*» - разворачивает все узлы в дереве.

**EE** «*Свернуть все*» - сворачивает все узлы в дереве.

«*Изменить статус объекта/документа*» - вызывает специальное окно смены состояния объекта или документа (Рис. 19).

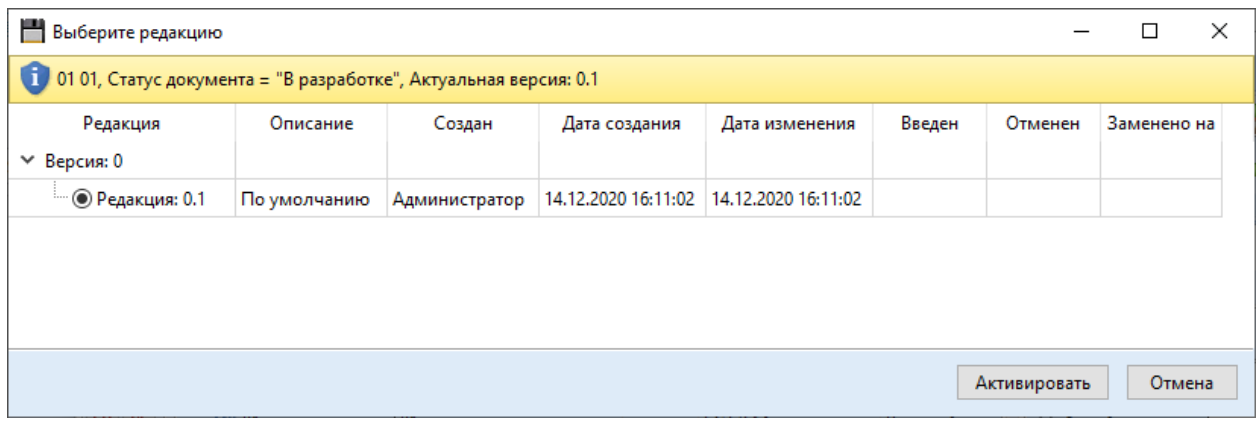

Рис. 19 — Внешний вид формы смены состояния.

#### **5.2.3 Фильтр по типам объектов и документов**

<span id="page-24-0"></span>Находится в левой части вкладки «*Проекты*» и содержит список доступных пользователю типов объектов и документов. По умолчанию система имеет состав документов для выполнения технологической подготовки производства в соответствии с требованиями ГОСТ ЕСТД. Фактически функционал системы позволяет применять собственные типы, а

также скрыть возможность выбора и отображения объектов, если система используется исключительно для проектирования документов (см. «*Руководство разработчика*», «*Руководство администратора*»). Состояние влияет исключительно на отображение объектов и документов на первом уровне. Фильтрация по типам не распространяется на вложенные подуровни.

### **5.2.4 Фильтр по параметрам**

<span id="page-25-0"></span>Позволяет выполнять отображение объектов и документов по заданным параметрам. Действие фильтра распространяется только на первый уровень структуры.

«*Добавить*» - позволяет добавлять дополнительные условия фильтрации для выбранного параметра. Дополнительные условия включаются как подчиненные узлы в состав текущего параметра (Рис. 20).

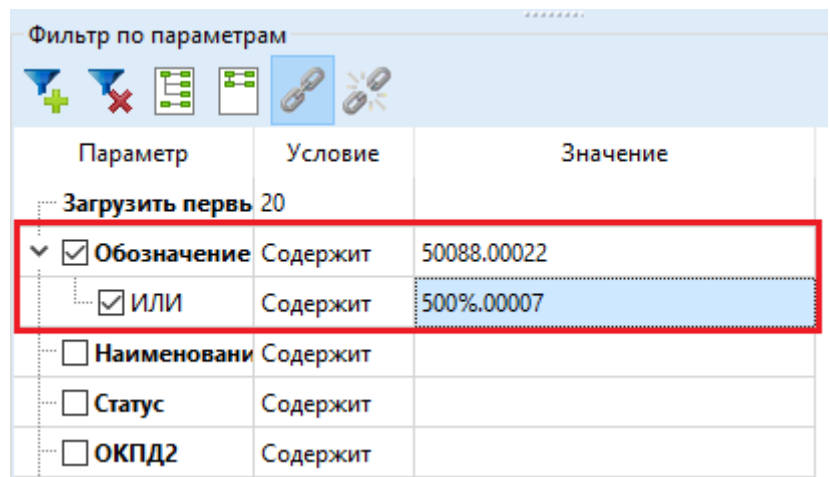

Рис. 20 — Добавление дополнительного условия

При этом, начиная с первого подчиненного узла в поле «*Параметр*» становятся доступным условия соединения в пределах узла «*ИЛИ*» и «*И*».

Также параметры можно уточнить изменением условия поиска. Доступные условия фильтрации:

- содержит;
- равно;
- меньше;
- меньше или равно;
- больше;
- больше или равно;
- не равно.

*Примечание: в колонке «Значение» неизвестные символы можно заменять знаком «%».*

*Примечание: регистр ввода данных в поле «Значение» не учитывается при работе фильтра.*

«*Удалить*» - удаляет текущее условие фильтрации при условии, что оно является подчиненным. Корневой фильтр удалить нельзя.

«*Развернуть все*» - разворачивает все узлы фильтра.

**ER** «*Свернуть все*» - сворачивает все узлы фильтра.

«*Соединить как "И"*» - позволяет соединить группы выбранных параметров по условию логического соединения «*И*».

Например, «*Обозначение*» и «*Наименование*». Соответственно, система отобразит только те объекты или документы, обозначение и наименование которых будут соответствовать состоянию фильтра. Если обозначение соответствует условиям фильтра, а наименование нет, то данный объект или документ не будет отображен в списке.

**• «Соединить как "ИЛИ"» - позволяет соединить группы выбранных** параметров по условию логического исключения «*ИЛИ*».

Например, «*Обозначение*» или «*Наименование*». Соответственно система отобразит объекты или документы при условии, что или обозначение, или наименование соответствует состоянию фильтра.

# **5.2.5 Структура представления данных**

<span id="page-26-0"></span>Область структуры представления данных используется для наглядного вывода связей между объектами и документами системы, образуемых в результате проектирования (Рис. 21).

| Обозначение     | Наименование |    | Ед. изм Признак покупки/Ти       | Статус |
|-----------------|--------------|----|----------------------------------|--------|
|                 |              | ШT | Собственного изгото В разработке |        |
| $\times$ CH 01  |              |    | ЕСКД Спецификация Действует      |        |
| AAAA.123456.001 | Test         | ШТ | Собственного изгото В разработке |        |
| AAAA.123456.001 | Test         | ШТ | Собственного изгото В разработке |        |

Рис. 21 — Структура данных

Возможные связи:

- «*Объект — Документ*»;
- «*Документ — Объект*»;
- «*Документ — Документ*».

Связь «*Объект — Объект*» не предусмотрена в системе в рамках представления основной структуры, т. к. зависимость объектов должна определяться по результатам установки активного состояния для проектируемого документа и последующего автоматического создания связей.

Связь «*Объект — Объект*» доступна на вкладке «Связи», как дополнительный, настраиваемый пользователем тип связей вне основной структуры изделий для возможности указания объектов-аналогов, заменителей и прочих типов связей.

Если для определения связи «*Объект — Объект*» в организации существует документ, то система может быть доработана на предмет возможности автоматического создания связей по результатам активации спроектированного документа (см. «*Руководство разработчика*», «*Руководство администратора*»). При этом, после доработки и настройки системы, данная связь также будет отображаться в основной структуре представления данных как комплекс связей «*Объект — Документ*», «*Документ — Объект*».

### <span id="page-27-0"></span>**5.3 Вкладка «Рабочие центры»**

# **5.3.1 Общие сведения**

<span id="page-27-1"></span>Специальная вкладка системы, используемая для ведения справочника цеховой структуры и рабочих центров (Рис. 22).

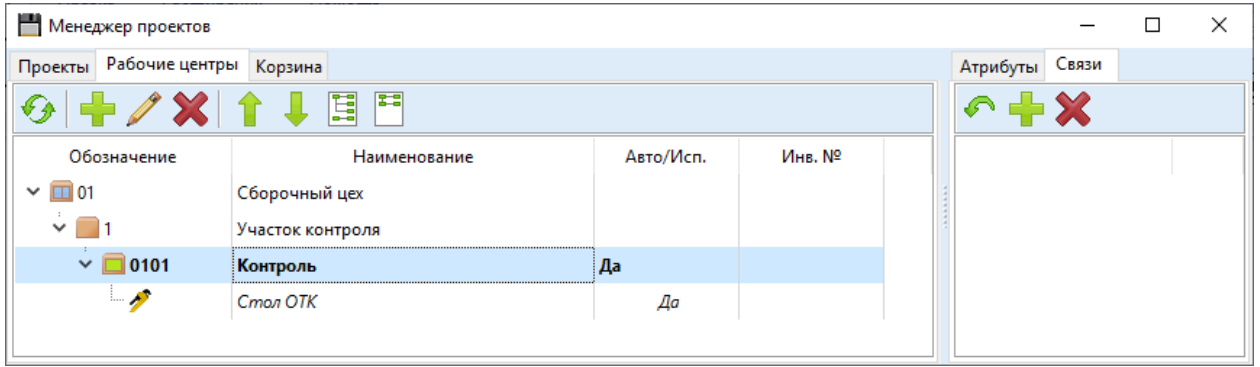

Рис. 22 — Вкладка «Рабочие центры»

<span id="page-27-2"></span>Условно вкладку «*Рабочие центры*» можно разделить на главное меню и область представления справочника.

# **5.3.2 Главное меню**

Главное меню состоит из следующих команд.

«*Обновить*» используется для обновления справочника из базы данных системы. Команда актуальна при ведении справочника несколькими сотрудниками на этапе подготовительных работ.

**••** «Добавить» вызывает контекстное меню для добавления объектов в зависимости от выделенного в структуре справочника узла. Включает следующие команды:

- «*Добавить цех*» - используется для создания нового цеха, команда доступна независимо от выделенного узла;

- «*Добавить участок*» - используется для создания участка, команда доступна только при наличии выделенного узла цеха;

- «*Добавить рабочий центр*» - используется для создания нового рабочего центра для выделенного участка;

- «*Добавить связь с оборудованием*» - вызывает форму поиска объектов обоих представленных типов («*САПР Комплекс/Сборочная единица/Комплект*» и «*САПР Деталь/Стандартное изделие/Прочие изделие/Материал*»), команда доступна при выделении узла рабочего центра.

«*Редактировать*» - используется для вызова формы изменения выделенного узла. Для объекта «*Оборудование*» вызывается аналогичная форма редактирования параметров как на вкладке «*Проекты*».

«*Удалить*» используется для удаления текущего узла. При попытке удаления объекта «*Оборудование*» система выдает сообщение с информацией о возможных вариантах удаления (Рис. 23).

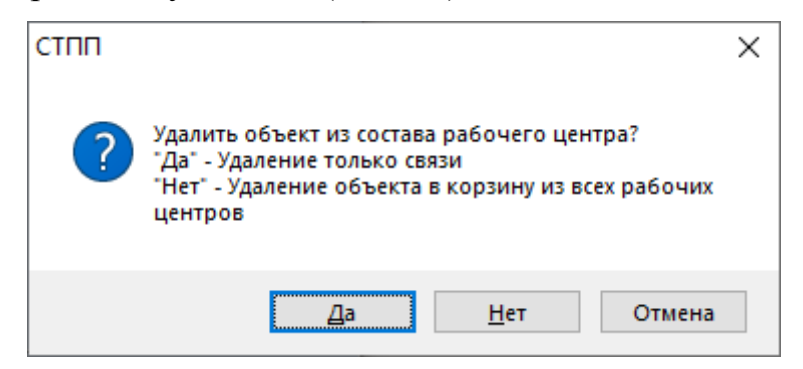

Рис. 23 — Варианты удаления из справочника «Рабочие центры»

*Примечание: при выборе ответа «Нет» система удалит данный объект в корзину из всех имеющихся рабочих центров. При этом, в случае его восстановления из корзины все связи с рабочими центрами будут восстановлены.*

«*Переместить вверх*» используется для перемещения оборудования в составе рабочего центра на одну позицию вверх.

«*Переместить вниз*» используется для перемещения оборудования в составе рабочего места на одну позицию вниз.

«*Развернуть все*» - разворачивает все узлы справочника.

**EE** «Свернуть все» - сворачивает все узлы справочника.

# **5.3.3 Структура справочника рабочих центров**

<span id="page-29-0"></span>В соответствии с рис. 22 справочник рабочих центров состоит из следующих объектов.

«*Цех*» - самостоятельный узел, который должен соответствовать физическому производственному цеху.

Поле «*Обозначение*» - обязательно к заполнению и должно содержать код цеха, проставляемого в технологической документации. Максимально возможное количество знаков - 4. В соответствии с требованиями ЕСТД значение кода цеха должно быть не более 3х знаков.

Поле «*Наименование*» - полное наименование цеха. Ширина поля 150 символов.

«*Участок*» - узел, входящий в цех, должен соответствовать физическому участку.

Поле «*Обозначение*» должно содержать номер производственного участка, проставляемого в технологической документации. В случае отсутствия производственных участков допускается оставлять поле пустым. Максимально возможное количество знаков - 4. В соответствии с требованиями ЕСТД значение кода цеха должно быть не более 3х знаков.

Поле «*Наименование*» - полное наименование производственного участка. Ширина поля 150 символов.

*Примечание: в пределах одного цеха можно создать только один участок с пустым обозначением.*

«*Рабочий центр*» - узел, объединяющий схожее по параметрам, видам применения и физической взаимозаменяемости оборудование.

Поле «*Обозначение*» должно содержать номер рабочего центра. Максимально возможное количество знаков - 32. Допускается оставлять поле пустым. Количество рабочих центров без обозначения не ограничено системой.

Поле «*Наименование*» - полное наименование рабочего центра. Ширина поля 150 символов.

Поле «*Авто*» - указывает на возможность автоматически заменять системой планирования текущее оборудование в пределах данного рабочего центра на менее загруженное.

*Примечание: при формировании рабочих центров стоит обратить внимание не только на характеристики оборудования, но и на способ его реального применения в производстве. Как показывает практика, конечная классификация оборудования по рабочим центрам зависит от вида выпускаемой продукции, специфики ее производства и логического разделения оборудования для применения на разных технологических операциях. Следовательно, такое оборудование может не являться взаимозаменяемым и не может быть включено в состав одного рабочего центра.*

«*Оборудование*» - единица производственного оборудования с определенным уникальным инвентарным номером.

Поле «*Обозначение*» - рекомендуется не заполнять.

Поле «*Наименование*» - полное наименование производственного оборудования без инвентарного номера в формате, соответствующим написанию в технологической документации (например: «*16К20, Станок токарно-винторезный*»). Максимально возможное количество знаков -150.

Поле «*Исп.*» - признак того, что данная единица оборудования может применяться системой планирования производства при расчете загрузки оборудования.

Поле «*Инв. №*» - инвентарный номер оборудования. Должно быть уникальным. Наличие нескольких единиц оборудования с одинаковым инвентарным номером не допускается в системе. Максимальное количество знаков - 10. В случае отсутствия инвентарных номеров, данное поле можно не заполнять — система будет задавать уникальный скрытый номер каждой единицы оборудования. При этом, пользователь в любой момент может указать или удалить инвентарный номер без нарушения целостности данных. Система автоматически обновит все связи в базе данных.

# <span id="page-30-0"></span>**5.4 Вкладка «Корзина»**

# **5.4.1 Общие сведения**

<span id="page-30-1"></span>Вкладка «*Корзина*» предназначена для доступа к объектам или документам, подлежащим полному удалению из системы (Рис. 24).

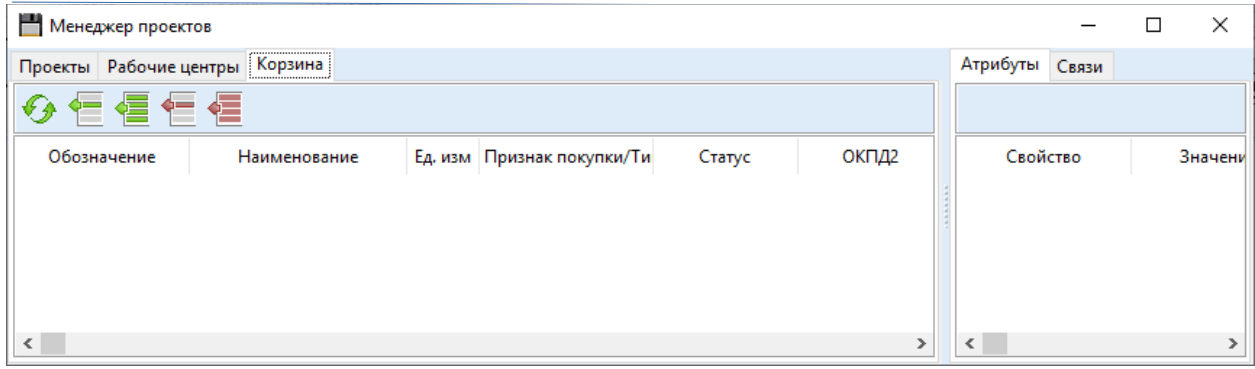

Рис. 24 — Внешний вид вкладки «Корзина»

Данная вкладка не предназначена для временного хранения проектируемых данных. После удаления объекта на вкладке «*Проекты*» или на вкладке «*Рабочие центры*» объект помещается в корзину. При этом связи с другими объектами скрываются системой, но не разрушаются до момента его полного удаления.

Условно вкладку можно разделить на следующие области:

- главное меню;

- область представления структуры данных.

# <span id="page-31-0"></span>**5.4.2 Главное меню**

Используется для управления составом корзины.

«*Обновить*» используется для обновления списка удаленных в корзину объектов или документов.

«*Восстановить текущий*» используется для восстановления выбранного объекта или документа из корзины.

«*Восстановить все*» используется для восстановления всех объектов и документов, находящихся в корзине.

«*Удалить текущий*» используется для полного удаления из корзины выбранного объекта или документа.

«*Удалить все*» используется для полного удаления всех объектов и документов, находящихся в корзине.

*Примечание: действия по удалению или восстановлению доступны пользователю при условии, что он обладает правами на объекты или*  <span id="page-32-0"></span>*документы данных типов. В случае отсутствия прав, действия не выполняются.*

# **5.4.3 Структура представления данных**

Структура представления данных фактически полностью эквивалентна вкладке «*Проекты*», кроме единственного отличия - данная область выводит удаленные объекты без представления иерархических подчиненных связей.

# <span id="page-32-1"></span>**5.5 Вкладка «Атрибуты»**

### **5.5.1 Общие сведения**

<span id="page-32-2"></span>Вкладка «*Атрибуты*» является вспомогательной вкладкой и предназначена для отображения атрибутов выбранного объекта или документа, а также атрибутов связи, если в отображаемой структуре имеется родительский объект или документ.

Вкладка не содержит команд управления и имеет только область представления данных (Рис. 25).

Представленная на вкладке структура является активным компонентом и позволяет устанавливать вручную значения атрибутов при условии наличия соответствующих прав.

Принцип доступности атрибутов:

- атрибут, доступный для ручного редактирования (при условии наличия прав у пользователя на атрибуты объекта или документа данного типа);

- атрибут задается автоматически специальными программными обработчиками при активации (смене состояния) объекта или документа.

*Примечание: редактирование значения атрибута осуществляется в колонке «Значение», для активации режима редактирования необходимо выполнить двойной клик ЛКМ. После выполнения редактирования выполните команду «Enter» или нажмите ЛКМ на свободной области, чтобы применить изменения. Клавиша «Esc» отключает режим редактирования без сохранения измененных данных.*

| Менеджер проектов                                                    |               |             |                            |              |                                 |    |          | × |
|----------------------------------------------------------------------|---------------|-------------|----------------------------|--------------|---------------------------------|----|----------|---|
| Проекты Рабочие центры Корзина                                       |               |             |                            |              | Атрибуты Связи                  |    |          |   |
| E<br>$\odot$ $\blacksquare$ $\blacksquare$ $\mathsf{Z}$ $\mathsf{X}$ | <b>Ei</b> [1] |             |                            |              |                                 |    |          |   |
| Обозначение                                                          | Наименование  |             | Ед. изм Признак покупки/Ти |              | Свойство                        |    | Значение |   |
| BC<br>cn l<br>$\vee$ $\Box$ 01                                       | 01            | ШT          | Собственного изготі        |              | $\vee$ Атрибуты                 |    |          |   |
| ВД ВП<br>$\times$ CH 01                                              | 01            |             | ЕСКД Спецификация          |              | Macca                           |    |          |   |
| ВИ ДЛ<br><b>AAAA.123456.001</b>                                      | <b>Test</b>   | <b>LLIT</b> | Собственного изгот         |              | <b>••• Ф. Исп. как материал</b> |    |          |   |
| $nT$ $n3$<br>MAAA.123456.001                                         | <b>Test</b>   | ШT          | Собственного изготі        |              | <b>I</b> Исп. как инструмент    |    |          |   |
| ПМ ИИ                                                                |               |             |                            | $\checkmark$ | <u>Атрибуты связи</u>           |    |          |   |
| ЛР  ТЛ                                                               |               |             |                            |              | $\blacksquare$ Ед. изм. (ОКЕИ)  | ШT |          |   |
| $\leq$<br><b>BTA</b> BO                                              | ********      |             |                            |              | <b>САЛОЗИЦИЯ</b>                |    |          |   |
| Фильтр по параметрам<br>DM:                                          |               |             |                            |              |                                 |    |          |   |

Рис. 25 — Вкладка «Атрибуты»

#### <span id="page-33-0"></span>**5.6 Вкладка «Связи»**

#### **5.6.1 Общие сведения**

<span id="page-33-1"></span>Вкладка «*Связи*» предназначена для отображения всех видов связей, как заложенных в систему по умолчанию, так и добавленных администратором системы в процессе ее эксплуатации (Рис. 26). При этом, в отличии от структуры представления данных, отображаемой на вкладке «*Проекты*», данная вкладка выводит все существующие связи для выбранной позиции, включая связи «*Объект - Объект*».

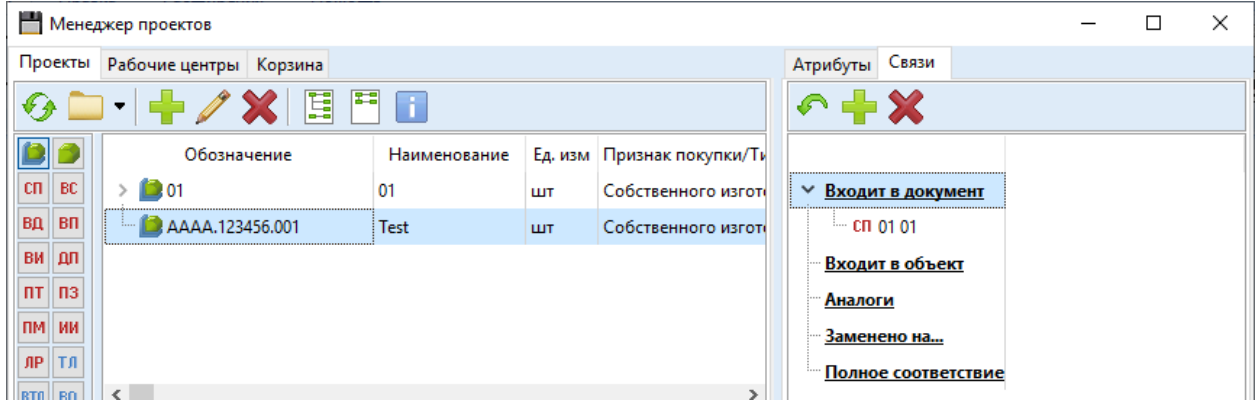

Рис. 26 — Вкладка «Связи».

# <span id="page-33-2"></span>**5.6.2 Главное меню**

Главное меню вкладки имеет следующие команды.

«*Перейти к...*» используется для перехода к целевому объекту или документу.

**Е «Добавить связь» используется для создания дополнительных** пользовательских связей, например, «*Аналог*».

«*Удалить связь*» используется для удаления связи с выбранным объектом в списке, при условии наличия соответствующих прав, а также с учетом того, что данный тип связи не относится к системным.

### **5.6.3 Описание структуры данных**

<span id="page-34-0"></span>Представленную на данной вкладке информацию можно разделить на системные и настраиваемые связи.

Связи «*Входит в документ*» и «*Входит в объект*» являются системными. Формирование таких связей производится системой автоматически по результатам проектирования объектов и документов. Все остальные связи считаются настраиваемыми. Возможность редактирования таких связей определяется администратором системы на этапе ее настройки (см. «*Руководство администратора*»).

*Примечание: при настройке дополнительных связей в систему заложена возможность установки признака двунаправленной связи (см. «Руководство администратора»). Данная настройка актуальна для случаев, когда требуется разрешить или запретить обратную замену.*

# <span id="page-34-1"></span>**6 Порядок работы с системой**

# <span id="page-34-2"></span>**6.1 Общие сведения**

Работа с системой должна начинаться по следующей схеме:

- создание в менеджере проектов позиций, которые являются оборудованием, материалами, инструментом (в том числе мерительный, режущий), технологической оснасткой и т. д.;

- создание в менеджере проектов справочника рабочих центров (вкладка «*Рабочие центры*»);

- создание объектов конструкторского состава изделия;

- создание документов и их проектирование;

- установка состояний (статусов);

<span id="page-34-3"></span>- создание объектов с каталожными номерами и организация их связи с производимыми позициями.

# **6.2 Концепция ведения справочников**

Корректность формирования справочника — это самый важный процесс на начальном этапе работы с системой. От качества построения справочника зависит дальнейшая гибкость работы с объектным составом и дальнейшей возможностью масштабирования связей между объектами и документами.

Все объекты в системе, независимо от своих ассоциативных назначений размещаются в одном едином массиве данных - «*Менеджере проектов*» системы.

По правилам системы, если объект имеет заполненное обозначение, то на него накладывается ограничение уникальности непосредственно по нему. В противном случае, если обозначение не заполнено, накладывается ограничение уникальности по наименованию.

При этом для обоих принципов заполнения накладывается общее ограничение уникальности, которое обеспечивает корректность устанавливаемых значений в пределах всего массива данных (Рис. 27).

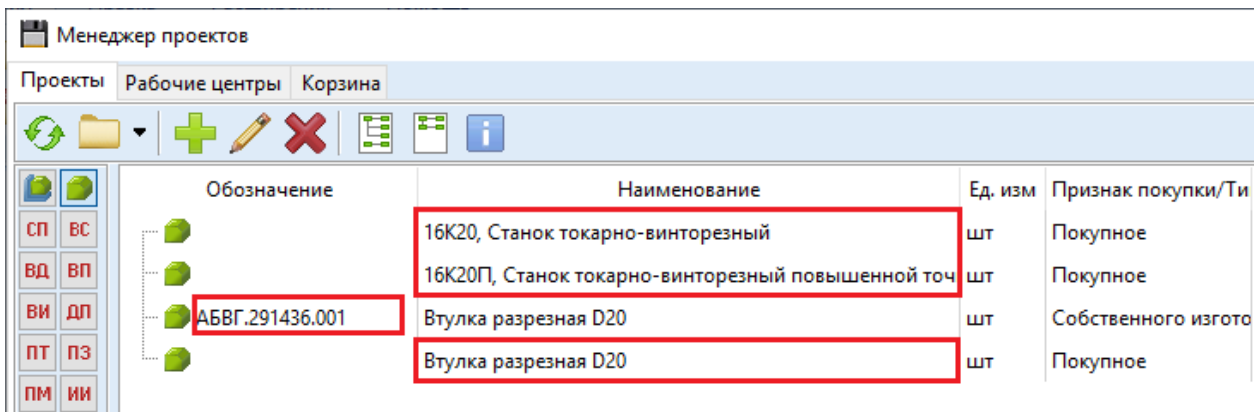

Рис. 27 — Ограничения уникальности для объектов системы.

Следующий отличительный момент ведения справочника - это наличие 2-х типов объектов:

- «*Структурный*» - имеет тип «*САПР Комплекс/Сборочная единица/Комплект*» и подразумевает наличие состава. Состав объектов данного типа определяется по документу «*ЕСКД Спецификация*».

- «*Единичный*» - имеет тип «*САПР Деталь/Стандартное изделие/Прочее изделий/Материал*» и не может иметь подчиненного состава, но может иметь другие виды связей с объектами разных типов.

При формировании справочника необходимо учитывать, что после создания объекта его тип не может быть изменен. Единственный способ изменения типа объекта - это его полное удаление из системы и последующее повторное создание с заданным типом. Попытки прямого изменения типа объекта в базе данных могут привести к нарушению целостности данных, а также нарушению корректности работы системы.

Чтобы корректно определить тип создаваемого объекта, в большинстве случаев, достаточно придерживаться следующего правила: если объект имеет заполненное обозначение и должен содержать состав, то он является «*Структурным*», в противном случае - «*Единичным*». Исключением является режущий составной инструмент (например, для станков с ЧПУ). В таком случае, в технологической документации может указываться обозначение «*Структурного*» объекта, а при формировании потребности на не снижаемые остатки по складу, можно включать в список «Е*диничные*» входящие объекты.

# Примеры:

«*АБВГ.291436.001 Втулка разрезная D20*», не имеет состава — «*Единичный*»;

«*16К20, Станок токарно-винторезный*» - по умолчанию «*Единичный*». Если требуется раскрыть его состав, то рекомендуется ввести его структуру отдельно в соответствии с утвержденными нормативными документами и создать пользовательский тип связи на соответствующей вкладке в «*Менеджере проектов*». Например: объект «*АБВГ.ХХХХХХ.001 16К20, Станок токарно-винторезный*» - «*Структурный*», «*16К20, Станок токарно-винторезный*» - «*Единичный*». Первый элемент будет иметь состав. Второй элемент будет иметь атрибут справочного объекта, и использоваться при проектировании технологической документации. При этом оба объекта будут удовлетворять требованиям уникальности имен.

«*АБВГ.295110.001 Пресс-форма на втулку*» - некоторый объект, который имеет спецификацию — должен быть заведен как «*Структурный*».

«*F…… Фреза для обработки уступов*», состоит из нескольких элементов (корпус, пластина) — должна быть заведена как «*Структурный*» объект. С использованием документа «*ЕСКД Спецификация*» необходимо создать связь с пластиной и прочими элементами.

Важно! В систему не включены предусмотренные в спецификации (ЕСКД) разделы как самостоятельные разные типы, т. к. их использование может привести к нарушению целостности справочника и появлению двойников. Например: в раздел «*Комплекты*» спецификации возможно включение позиции, которая фактически может быть деталью/сборочной единицей и поставляться в составе изделия, так и являться его запасной частью. Следовательно, ведение справочника в разрезе объектов ЕСКД приведет к необходимости создания одной и той же позиции как комплекта, детали и сборочной единицы одновременно, что нарушит требование уникальности объектов!

# **6.3 Создание объектов**

<span id="page-36-0"></span>Для создания объекта в «*Менеджере проектов*» выполните команду «*Добавить*». В появившемся окне «*Создание/редактирование*» (Рис. 27) выберите «*САПР Комплекс...*» или «*САПР Деталь...*», заполните поля в правой части формы и выполните команду «*ОК*».

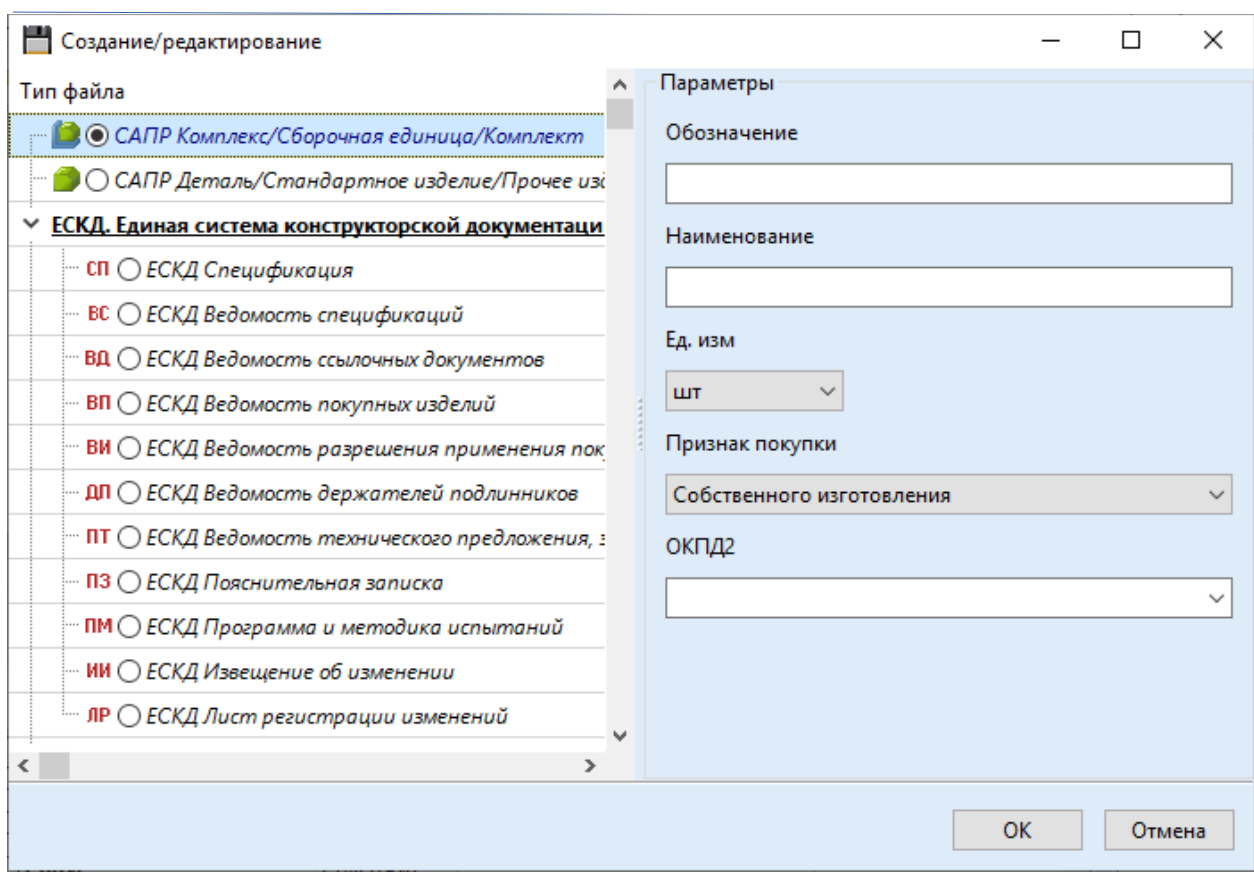

Рис. 27 — Форма «Создание/редактирование» для объекта.

Правила заполнения полей для объекта (Рис. 27):

- «*Обозначение*» - используется для указания децимального номера объекта в соответствии с требованиями ЕСКД или внутренними распорядительными документами организации. Если оно задано, то должно быть уникальным независимо от типа регистрируемого объекта, в противном случае оно должно оставаться пустым. Количество объектов с пустым обозначением не ограничено. Поле считается ключевым, если оно задано, в противном случае регистрируемый объект является производственным оборудованием, стандартным изделием, материалом и т. д. и его ключевым полем считается поле «*Наименование*». Максимальное количество символов - 32.

- «*Наименование*» - обязательное для заполнения поле независимо от типа объекта. Максимальное количество символов - 150. Если поле «*Обозначение*» не заполнено, то данное поле является ключевым и на него накладываются все ограничения уникальности имен.

- «*Ед. изм.*» - обязательное для заполнения поле. Значение выбирается из предварительно настроенного справочника ОКЕИ. По умолчанию, многие единицы измерения отключены для отображения в выпадающем списке. Чтобы отобразить недостающие единицы измерения необходимо воспользоваться средствами администрирования системы (см. «*Руководство администратора*»).

- «*Признак покупки*» - требуется для определения механизма постановки объекта в план производства для системы планирования. Доступно два варианта: «*Собственного изготовления*» или «*Покупное*». Может быть изменен в любой момент на усмотрение пользователя системы.

- «*ОКПД2*» - заполняется на усмотрение пользователя системы. Рекомендуется к заполнению для возможности оперативной выгрузки данных по производимой или используемой продукции.

Важно! Прежде чем вносить перечень оборудования в систему, рекомендуется сформировать имеющийся список, определиться с форматом его записи с учетом того, что данная строка будет записываться в технологическую документацию и только после этого организовать ввод информации. При этом сформированное обозначение должно вводиться в поле «*Наименование*», например, «*16К20, Станок токарно-винторезный*». Указывать модель станка в поле «*Обозначение*» не рекомендуется.

# **6.4 Создание документов**

<span id="page-38-0"></span>Для создания документа в «*Менеджере проектов*» выполните команду «*Добавить*». В появившемся окне «*Создание/редактирование*» (Рис. 28) необходимо выбрать тип документа и заполнить поля «*Обозначение*» и «*Наименование*» в соответствии со следующими правилами:

- «*Обозначение*» - обязательное для заполнения поле, является ключевым и должно быть уникальным в пределах документа одного типа документов. Максимальное количество символов - 32. Если обозначение документа уникально в пределах года, то рекомендуется изменить формат регистрации документа. В противном случае система не даст выполнить создание документа, т. к. его обозначение не будет являться уникальным. Например: «*2021.01*», «*2022.01*» и т. д.

- «*Наименование*» - рекомендуется к заполнению, но не имеет значительных ограничений со стороны системы. Указанные значения также будут отображаться при формировании сводных документов, например, «*Ведомость технологических документов*». Максимальное количество символов - 150.

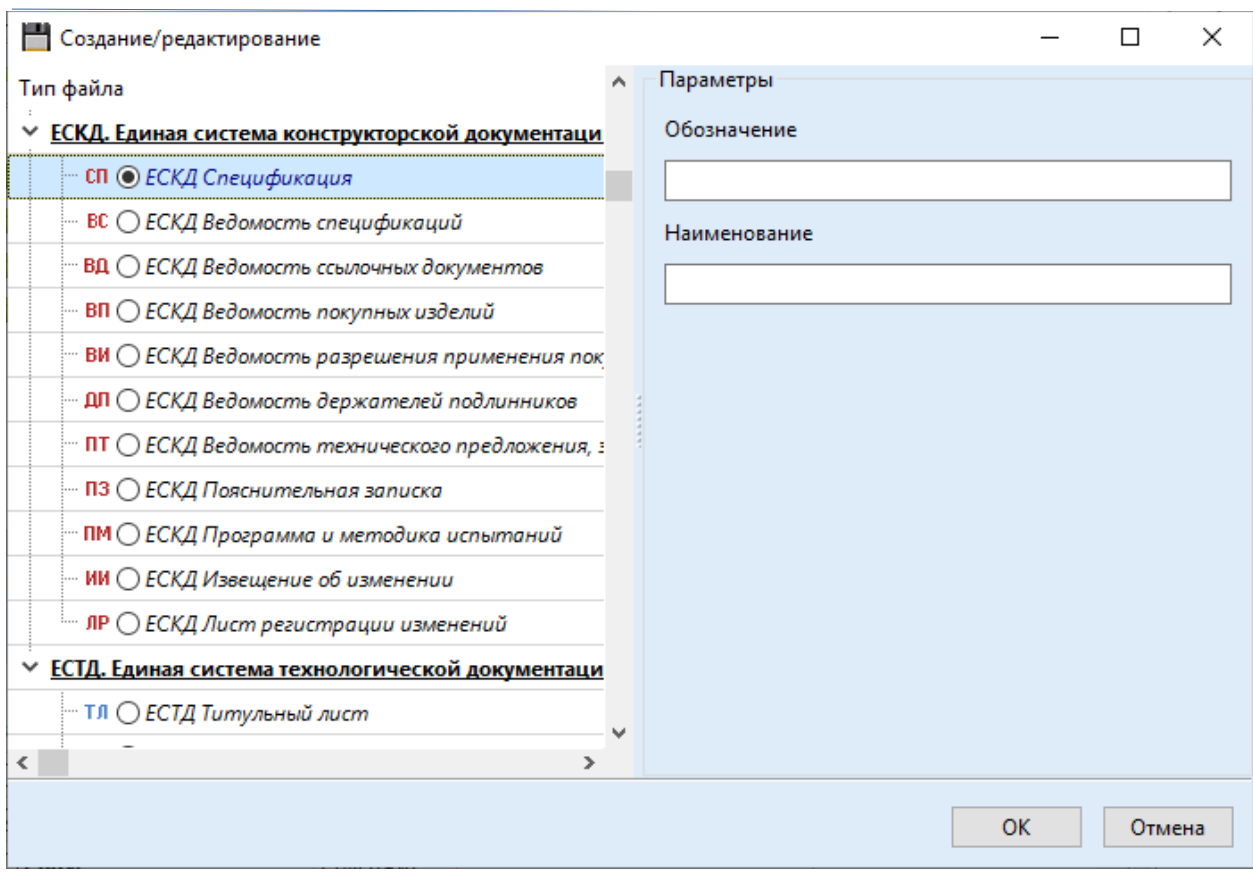

Рис. 28 — Форма «Создание/редактирование» для документа.

<span id="page-39-0"></span>Выполнить команду «*ОК*», после чего документ отобразится в менеджере проектов.

#### **7 Работа с активным документом**

#### **7.1 Открытие документа**

<span id="page-39-1"></span>Поиск документа выполняется в «*Менеджере проектов*». Если по нажатию на кнопку «*Обновить*» документ не отображается, то необходимо проверить параметры фильтра. Если документ отсутствует, то его необходимо создать в соответствии с требованиями данного руководства.

Выделите документ в «*Менеджере проектов*» и откройте его по одному из следующих вариантов:

- выполнив двойной щелчок ЛКМ по документу — система по умолчанию откроет актуальную версию документа;

- выполнив команду «*Открыть*» в главном меню вкладки «*Проект*» система, аналогично предыдущему пункту, откроет актуальную версию документа;

- выполнив команду «*Открыть редакцию*», чтобы вызвать контекстное меню со всеми доступными версиями и редакциями открываемого документа.

Действие «*Открыть редакцию*» также доступно на вкладке «*Файл*» главного меню системы (Рис. 29).

|                     | <b>СТПП - Система технологической подготовки производства</b>                                                                                          |                                      |                                                 |                           |                          |                                                               |                           |          |                           | -             | □ | $\times$ |
|---------------------|----------------------------------------------------------------------------------------------------|--------------------------------------|-------------------------------------------------|---------------------------|--------------------------|---------------------------------------------------------------|---------------------------|----------|---------------------------|---------------|---|----------|
| Файл                | Правка<br>Расширения                                                                                                    | Помощь                               |                                                 |                           |                          |                                                               |                           |          |                           |               |   |          |
| -0<br>$0101$ (<br>0 | ு<br>Действующий - 1.0<br>Последняя редакция - 1.1<br>Версия 0<br>Версия 1<br>Защищенный режим просмотра (статус: "Действует"; Актуальная версия: 1.0) | r<br>ſσ<br>$\mathbf{R}_{\mathbf{Q}}$ | F<br>⋐<br>悟<br>C.<br>E<br>气<br>Æ<br>Æ<br>Данные | Segoe UI<br>$\bf{B}$<br>I | $\underline{\mathbf{U}}$ | - 9<br>$\checkmark$<br>$\checkmark$<br>S.<br>▵<br>Aa<br>Шрифт | 言<br>IE<br> ≡<br>$\equiv$ | ≡<br>$=$ | K<br>於<br>٠ø<br>Вставка   | 區<br>$\Omega$ |   |          |
|                     |                                                                                                    |                                      |                                                 |                           |                          |                                                               |                           |          |                           |               |   | $\wedge$ |
|                     |                                                                                                    |                                      |                                                 |                           |                          |                                                               |                           |          | ГОСТ Р 2.106-2019 Фарма 1 |               |   |          |
|                     | Зана                                                                                                    | Tas.                                 | Обозначение                                     |                           |                          | Наименование                                                  |                           | Кал      | Приме-<br>чание           |               |   |          |

Рис. 29 — Пример открытия редакции документа.

По умолчанию документ всегда открывается в заблокированном для редактирования состоянии. Номер открытой редакции отображается в заголовке вкладки в скобках. Также номер версии и редакции может отображаться в соответствующем поле документа, если оно предусмотрено его структурой.

Информация о статусе, актуальной версии и наличия блокировки отображается в информационном сообщении над документом. Цвет фона информационного сообщения соответствует его статусу:

«*Желтый*» - документ не имеет ни одной утвержденной версии (статус «*В работе*»);

«*Зеленый*» - документ действующий (статус «*Действует*»);

«*Красный*» - документ отменен или аннулирован (статус «*Отменен*»).

*Примечание: более подробная информация о статусах содержится в разделе «Изменение статуса» настоящего руководства.*

<span id="page-40-0"></span>После открытия документа, все необходимые команды для работы с ним находятся на вкладке «*Файл*» главного меню системы.

#### **7.2 Блокировка документа на изменение**

Чтобы получить доступ к документу выполните команду «*Заблокировать документ для редактирования*» в результате чего система отключит информационное сообщение о статусе документа (Рис. 30).

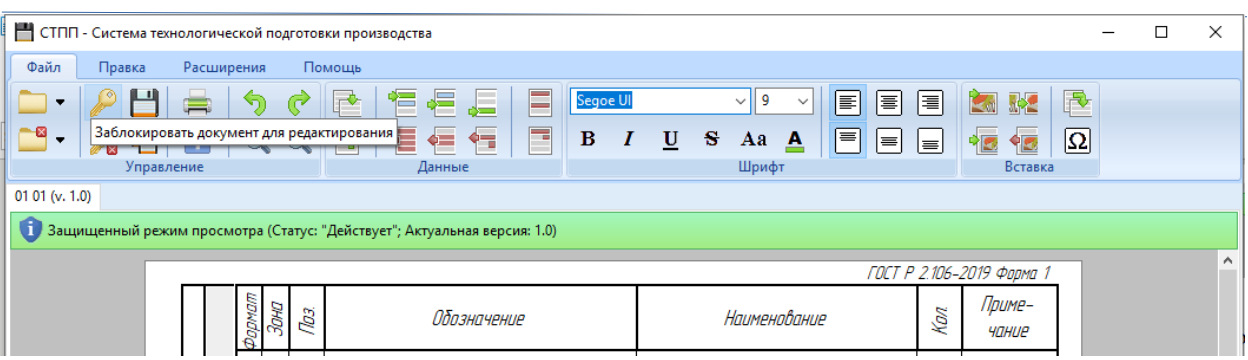

Рис. 30 — Блокировка документа для редактирования.

Важно! Система ведет активный контроль изменения документов. Например, если открытый документ (точнее некоторая его редакция) уже редактируется другим пользователем, то в информационном сообщении над документом будет также содержаться информация о заблокировавшем его пользователе. Данное сообщение будет иметь такой формат до тех пор, пока пользователь не подтвердит или не отменит свои изменения и не выполнит разблокировку документа.

Пример информационного сообщения для заблокированного на изменение документа: «*Защищенный режим просмотра (Статус «Действует»; Актуальная версия: 1.0; Редактирует: Администратор)*».

Заблокировать одновременно несколько редакций на изменение невозможно и ограничено на уровне архитектуры и базы данных системы. Также невозможно отменить чужую блокировку документа включая уровень прав администратора системы.

Важно! Пользователь может заблокировать в любой момент времени любую версию и редакцию документа независимо от его статуса. При этом, в момент сохранения, система позволит сохранить изменения только как новую редакцию. Актуальная версия останется без изменений и не может быть перезаписана!

# **7.3 Выбор бланка документа**

<span id="page-41-0"></span>Для каждого типа документа в систему заложено несколько бланков, предусмотренных требованиями ГОСТ ЕСКД и ГОСТ ЕСТД. При открытии вновь созданного документа система загружает некоторый бланк, заданный в системе по умолчанию для документа данного типа. Несмотря на то, что система позволяет в любой момент выполнить смену бланка с переносом данных, рекомендуется устанавливать нужную форму сразу после создания документа и только после это выполнять его проектирование.

| Выбор бланка                                                                               |        |
|--------------------------------------------------------------------------------------------|--------|
| Наименование                                                                               | Версия |
| Спецификация ГОСТ Р 2.106-2019 Форма 1 и 1а                                                |        |
| : Спецификация ГОСТ Р 2.106-2019 Форма 1 и 1a (с дополнительными полями)                   |        |
| Спецификация при плазовом методе ГОСТ Р 2.106-2019 Форма 2 и 2а                            |        |
| Спецификация при плазовом методе ГОСТ Р 2.106-2019 Форма 2 и 2а (с дополнительными полями) |        |
|                                                                                            |        |
|                                                                                            | Отмена |

Рис. 31 — Выбор бланка документа.

Чтобы сменить бланк воспользуйтесь командой «*Сменить бланк*» на вкладке «*Файл*». В появившемся окне (Рис. 31) выберите доступный вид бланка и выполните команду «*ОК*».

*Примечание: смена бланка после выполнения проектирования может привести к частичной утрате данных, т. к. в целевом бланке могут отсутствовать некоторые поля.*

# **7.4 Работа со строками**

<span id="page-42-0"></span>Команды «*Вставить запись до текущей*» и «В*ставить запись после текущей*» работают относительно выделенной строки. Если выделенная строка отсутствует, то вставка осуществляется в начало или в конец документа соответственно. Для вставки строки в конец документа используется соответствующая команда «*Добавить запись в конец документа*». При выполнении данных команд система может произвести вставку строки, при условии, что в бланке существует только один тип записи, или выполнит вызов контекстного меню со всеми доступными типами записи (Рис. 32).

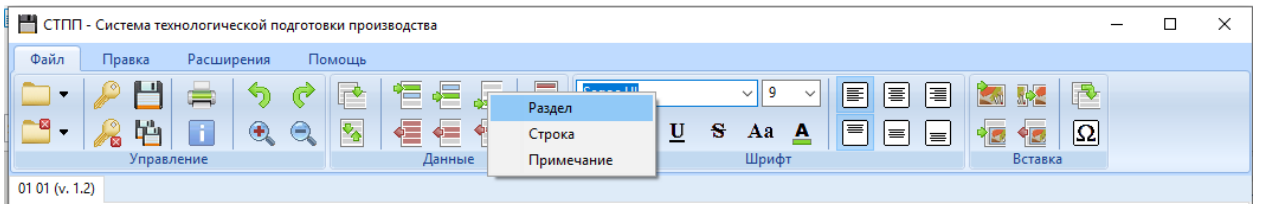

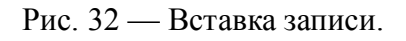

После выбора типа записи, она будет добавлена в документ (Рис. 33).

ГОСТ Р 2.106-2019 Фаама 1

|                     |    | Формат<br>Зона | Tlas. | Обозначение      | Наименование      | Kant | Приме-<br>чание |
|---------------------|----|----------------|-------|------------------|-------------------|------|-----------------|
| примен.             |    |                |       |                  | Сборочные единицы |      |                 |
| <b><i>Tlepô</i></b> |    |                |       |                  |                   |      |                 |
|                     | A1 |                |       | AAAA. 123456.001 | Test              |      |                 |
|                     |    |                |       |                  |                   |      |                 |
|                     |    |                |       |                  |                   |      |                 |
|                     |    |                |       |                  |                   |      |                 |

Рис. 33 — Пример добавленной записи «Раздел»

Чтобы указать значение, необходимо установить курсор в поле ввода, подсвеченным серым цветом, и ввести данные любым доступным способом: с клавиатуры, из буфера обмена или из доступных справочников системы.

СТПП имеет специальные механизмы для быстрого вывода справочных данных. Чтобы получить доступ к справочнику необходимо выполнить команду «*CTRL+Пробел*» в результате чего система отобразит специальную форму с доступными значениями (Рис. 34).

ГОСТ Р 2106-2019 Флама 1

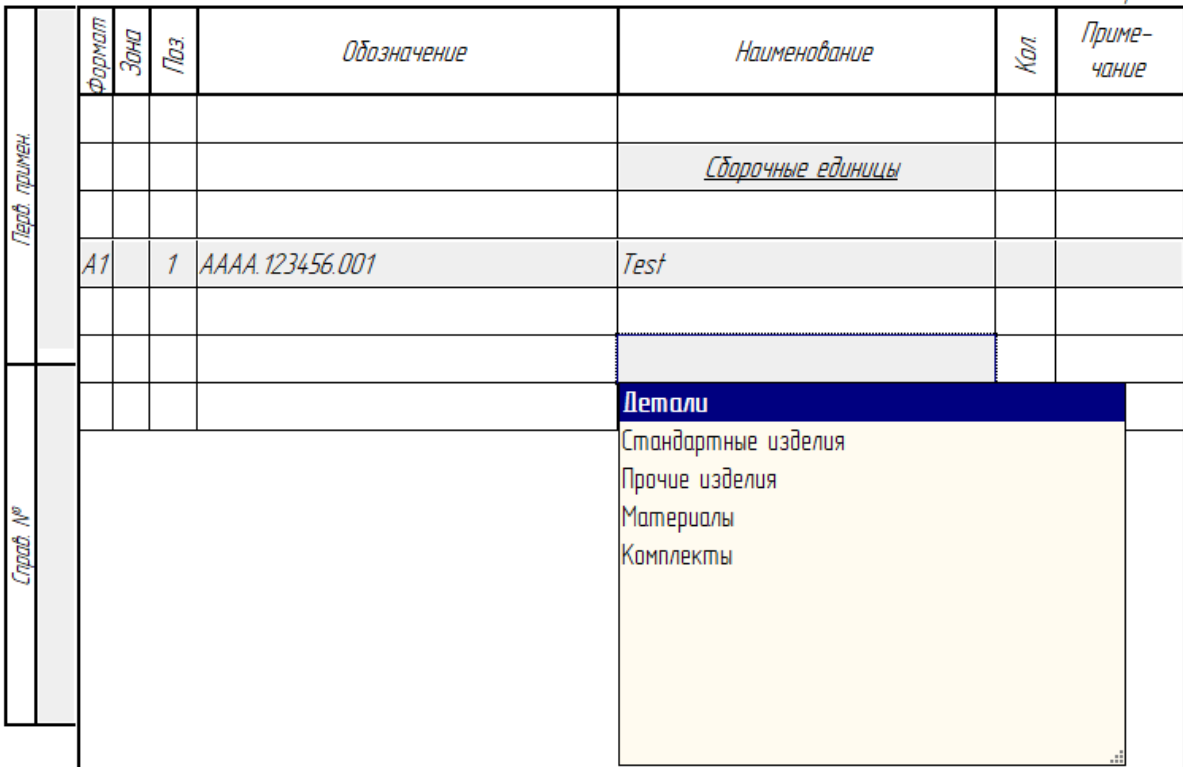

Рис. 34 — Пример вызова справочника («CTRL+Пробел»).

Чтобы ограничить количество отображаемых элементов необходимо ввести часть слова в поле и выполнить команду вызова справочника, в результате чего список доступных значений будет ограничен (Рис. 35).

ГОСТ Р 2.106-2019 Форма 1

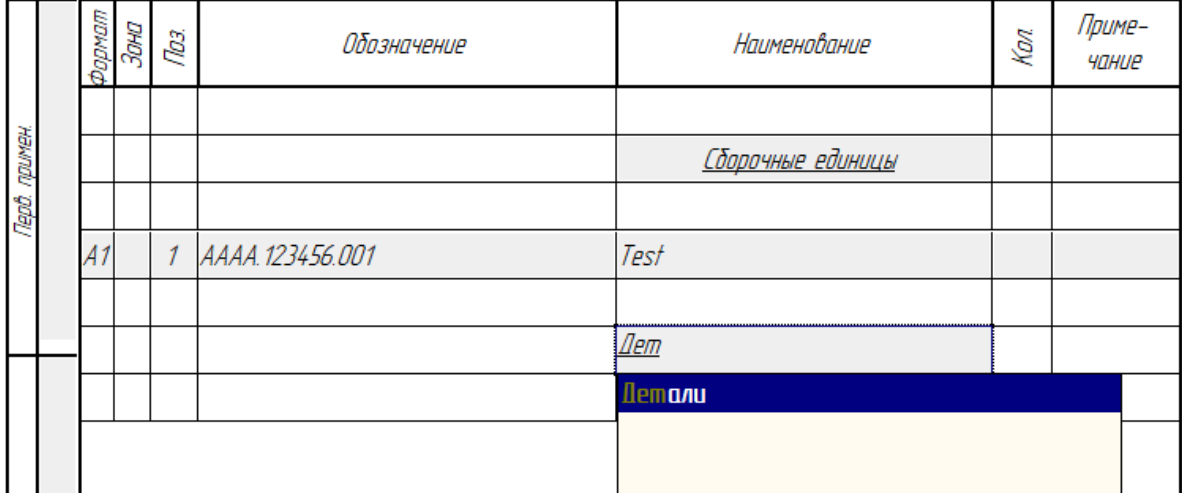

Рис. 35 — Фильтр справочника.

Чтобы выполнить ввод выбранных данных в поле, выполните команду «*Enter*». Недостающая часть набранного значения будет введена в поле автоматически из справочника.

*Примечание: на этапе проектирования системы в бланки уже заложены необходимые формулы для минимизации затрат на ввод данных о количестве листов, номерах строк, а также тиражирования общей информации на последующие листы документа, что позволяет значительно оптимизировать процесс работы с документом.*

Чтобы удалить строку или группу строк, их необходимо выделить с помощью ЛКМ и выполнить команду главного меню «*Удалить выделенное*». Данная команда предназначена как для удаления строк, так и для удаления эскизов (см. «*Работа с изображениями*»). В случае выделения всего документа, команда удаления строк очистит значения выделенных, доступных для редактирования полей в I и III секциях документа.

Чтобы отформатировать текст необходимо выделить целевые поля и воспользоваться командами меню «*Файл*», расположенными в блоке «*Шрифт*».

*Примечание: архитектура активного документа позволяет настраивать параметры шрифта для поля в целом. Выделение части текста другим стилем начертания внутри поля невозможно.*

#### **7.5 Вставка специальных символов**

<span id="page-45-0"></span>Для вставки специальных символов установите курсор ввода в доступное для редактирования поле и воспользуйтесь командой «*Вставка специального символа*» или сочетанием клавиш «*Alt+S*». В появившемся окне (Рис. 36) выполните двойной клик ЛКМ на требуемых символах. По окончанию ввода закройте окно.

|                                                                                                    | Вставка символа              |     |                     |     |   |                     |          |            |      |            |    |        |    |    |          |    |       |            |    | П                            |               | × |
|----------------------------------------------------------------------------------------------------|------------------------------|-----|---------------------|-----|---|---------------------|----------|------------|------|------------|----|--------|----|----|----------|----|-------|------------|----|------------------------------|---------------|---|
| Символы                                                                                                    |                              |     |                     |     |   |                     |          |            |      |            |    |        |    |    |          |    |       |            |    |                              |               |   |
| Шрифт:                                                                                                    |                              |     | <b>GOST Type AU</b> |     |   |                     |          |            |      | $\sim$     |    | Набор: |    |    |          |    |       |            |    | Область для частного использ |               |   |
| ъ                                                                                                    |                              | Ш   | L                   | м   | 3 | и                   | И        | N          | л    | г          | п  | υ      | ш  |    |          |    | J.    | Ψ          | ٨  | ц                            |               | A |
| Ш                                                                                                    | Щ                            | Ъ   | Ы                   | Ь   | Э | Ю                   | Я        | α          | ð    | Ô          | 2  | д      | e  | Ж  | з        | Ш  | Ш     | κ          | л  | М                            | н             |   |
| ħ<br>ź<br>ë<br>Φ<br>Ч<br>O<br>D<br>с<br>y<br>x<br>Щ<br>Ы<br>э<br>я<br>ε<br>п<br>m<br>ц<br>Ш<br>Ю<br>Ъ<br>Ъ<br>ħ<br>Ŕ.<br>î<br>Ж<br>3<br>F<br>Κ<br>θ<br>г<br>٢<br>F<br>S<br>I<br>۳<br>Ų<br>ж<br>з<br>Т<br>Θ<br>κ<br>٨ |                              |     |                     |     |   |                     |          |            |      |            |    |        |    |    |          |    |       |            |    |                              |               |   |
| ğ                                                                                                    |                              |     |                     |     |   |                     |          |            |      |            |    |        |    |    |          |    |       |            |    |                              |               |   |
| K                                                                                                    | ĸ                            | κ   | κ                   | Н   | н |                     |          | Υ          | ٧    | ¥          | ¥  | χ      | x  | Ч  | ч        | ы  | h     | θ          | a  | θ                            | ø             |   |
|                                                                                                    |                              | ×   | r.                  | ×   | æ | m                   | ×,       |            | $\%$ | ¢          | Y. | €      | N° | TM | φ        | X4 | XI.   | 85         | Х÷ | 85                           | ×.            |   |
| ¥T.                                                                                                    | XB.                          | an. | ■幅                  | χ   |   | ı                   | Ⅲ        | N          | ٧    | VI         | VI | VIII   | K  | s  | æ        | ъ  | ۴     | с          |    |                              | ÷             |   |
| ê                                                                                                    | ≦                            | ≧   |                     | t   | T | $\sim$              | $\infty$ | о          | 4    | Þ          | ۷  | ×      | 41 | D. |          |    |       |            |    |                              |               |   |
|                                                                                                    | O                            | ≡   | $\bigoplus$         | ×   |   | A                   |          |            | ิิ®  | S          | ℗  | €      | Q  | ⊵  | $\Omega$ | ○  | وللان | <b>TYN</b> |    | Z                            |               |   |
| Ŧ                                                                                                    |                              | D   |                     | ⊲∣ø | П | $\scriptstyle\circ$ | Δ        | ╭          |      |            | ×  |        | 1  | I. | т        | Ι  | Е     | 1          | v  | A                            | $\mathcal{P}$ |   |
| ৵                                                                                                    | $\sqrt{\phantom{a}}^{\rm o}$ | ⊕   | Ø                   | ⊙   | ⊕ | ⊚                   |          | $^{\circ}$ | ◉    | $^{\circ}$ |    | ⊕      | ©  |    | ⊕        | ⊚  | ⊛     | ത          | ◉  | ◉                            | ٧             | v |
|                                                                                                    |                              |     |                     |     |   |                     |          |            |      |            |    |        |    |    |          |    |       |            |    |                              |               |   |
| U+61516 (\$F04C)                                                                                                    |                              |     |                     |     |   |                     |          |            |      |            |    |        |    |    |          |    |       | Вставить   |    |                              | Закрыть       |   |

Рис. 36 — Вставка специального символа.

Важно! СТПП поддерживает текст в формате Юникод (Unicode). По умолчанию, в бланках системы используется Юникод шрифт «*GOST Type AU*», в котором содержится ряд специальных символов, включая некоторые значения для указания степени и прочие специальные знаки. В свою очередь, активный документ системы имеет некоторые ограничения, что не позволяет вывести значения степени, отсутствующие в данном шрифте. В связи с этим, формат записи при указании степени и прочих параметров может быть выполнен как  $2^{\wedge}5$  и т. д., если такой формат не противоречит требованиям ГОСТ и действующим нормативным документам организации. Аналогичный подход должен применяться и при указании верхнего и нижнего отклонения при проектировании технологических документов.

#### <span id="page-46-0"></span>**7.6 Импорт данных из другого документа**

#### **7.6.1 Общие сведения**

<span id="page-46-1"></span>СТПП имеет несколько вариантов вставки данных из других документов:

- вставка из документа системы с использованием команды «*Вставить информацию из документа*»;

- вставка из буфера обмена;

- вставка из ранее экспортированного \*.xml файла.

Независимо от того, какой механизм вставки применяется, система отобразит специальное окно для настройки параметров вставки (Рис. 37).

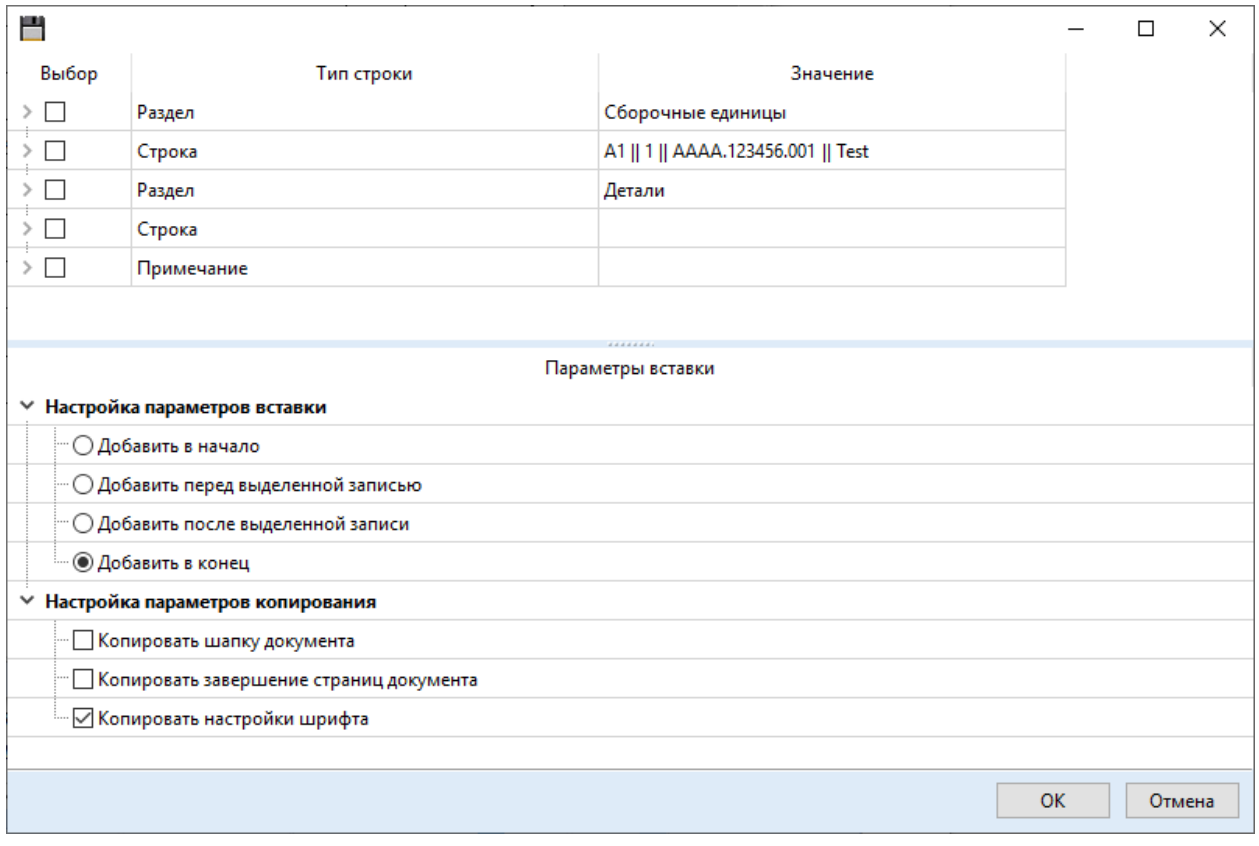

Рис. 37 — Настройка параметров вставки

#### **7.6.2 Вставка из документа**

<span id="page-46-2"></span>Для вставки данных из документа системы выполните команду «*Вставить информацию из документа*» (Рис. 38).

|      | <b>В СТПП - Система технологической подготовки производства</b> |            |                         |                |                           |   |              |     |   |                 |         |            |                                    |       |                                     |  |  |
|------|-----------------------------------------------------------------|------------|-------------------------|----------------|---------------------------|---|--------------|-----|---|-----------------|---------|------------|------------------------------------|-------|-------------------------------------|--|--|
| Файл | Правка                                                          | Расширения |                         | Помощь         |                           |   |              |     |   |                 |         |            |                                    |       |                                     |  |  |
|      | $\blacksquare$                                                  |            |                         | ℾ<br>═         | 一<br>ь.<br>Ť2.,<br>$\sim$ |   | Segoe UI     |     |   |                 | EI      | I≡l<br>I≣I | 睦                                  |       |                                     |  |  |
| -63  | 増                                                               |            | $\Theta$<br>$\bigoplus$ | $ v_{\alpha} $ | 信<br>Æ<br>$\sqrt{2}$      | E | $\mathbf{B}$ | $U$ | s | <u>_A</u><br>Aa | $F = F$ | $\vert$ =  | $\sqrt{2}$<br>$\frac{1}{\sqrt{2}}$ | وسندر | П Вставить информацию из документа! |  |  |
|      | Управление                                                      |            |                         |                | Данные                    |   |              |     |   | Шрифт           |         |            | Вставка                            |       |                                     |  |  |

Рис. 38 — Импорт данных из документа.

В появившемся окне (Рис. 39):

- включите тип требуемого документа;

- при необходимости настройте параметры фильтра;

- выполните команду «*Обновить*» для вывода списка доступных документов;

- выделите документ, из которого будет производиться вставка;

- выполните команду «*Открыть*».

|             | Поиск          |                             |               |          |                            |        |       |        | $\Box$ | $\times$      |
|-------------|----------------|-----------------------------|---------------|----------|----------------------------|--------|-------|--------|--------|---------------|
|             |                |                             |               |          |                            |        |       |        |        |               |
| cn          | BC             | Обозначение                 | Наименование  |          | Ед. изм Признак покупки/Ти | Статус | ОКПД2 | Создал |        | Дата создан   |
| ΒД          | ВП             |                             |               |          |                            |        |       |        |        |               |
| <b>BW</b>   | ДΠ             |                             |               |          |                            |        |       |        |        |               |
| $n_{\rm T}$ | П3             |                             |               |          |                            |        |       |        |        |               |
| ПМ          | ИИ             | $\langle$                   |               |          |                            |        |       |        |        | $\rightarrow$ |
| ЛP          | TЛ             | Фильтр по параметрам        |               |          |                            |        |       |        |        |               |
| ВТД         | B <sub>0</sub> | 鴄<br>居                      | $\frac{1}{2}$ |          |                            |        |       |        |        |               |
| BM<br>KK    | MK<br>кэ       | Параметр                    |               | Условие  | Значение                   |        |       |        |        |               |
| <b>OK</b>   | <b>BN</b>      | «Загрузить первые N записей |               |          |                            |        |       |        |        |               |
|             | KH KKM         | □ Обозначение               |               | Содержит |                            |        |       |        |        |               |
|             | <b>BON</b> BAN | <b>Наименование</b>         |               | Содержит |                            |        |       |        |        |               |
|             | TM   JIP       | $\Box$ Craryc               |               | Содержит |                            |        |       |        |        |               |
|             |                | ⊟ окпд2                     |               | Содержит |                            |        |       |        |        |               |
|             |                | Создал                      |               | Содержит |                            |        |       |        |        |               |
|             |                | □ Дата создания             |               | Содержит |                            |        |       |        |        |               |
|             |                | <b>Изменил</b>              |               | Содержит |                            |        |       |        |        |               |
|             |                | Дата изменения              |               | Содержит |                            |        |       |        |        |               |
|             |                | $\Box$ Редактирует          |               | Содержит |                            |        |       |        |        |               |
|             |                | Дата блокировки             |               | Содержит |                            |        |       |        |        |               |
|             |                |                             |               |          |                            |        |       |        |        |               |

Рис. 39 — Окно поиска документа

Система выведет окно настройки параметров вставки (Рис. 37). Настройте параметры и выполните команду «*ОК*».

<span id="page-47-0"></span>*Примечание: порядок настройки параметров вставки описан ниже в одноименном разделе данного руководства.*

# **7.6.3 Вставка из буфера обмена**

Для вставки с использованием буфера обмена выделите в системе документ или его часть, которую необходимо добавить в целевой документ и выполните команду контекстного меню «*Копировать*» или воспользуйтесь горячими клавишами «*CTRL+C*», или нажмите на кнопку «*Копировать*», расположенную на вкладке «*Правка*» (Рис. 40).

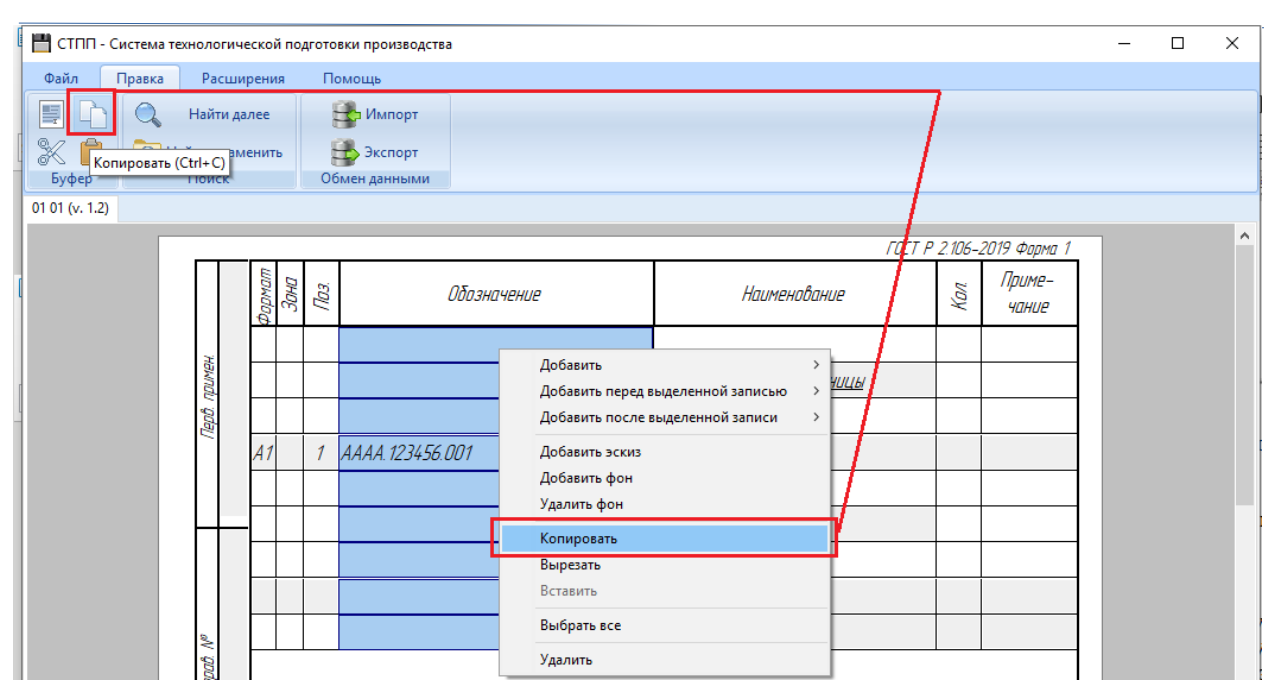

Рис. 40 — Примеры копирования в буфер обмена.

Перейдите на вкладку с документом, в который должна быть произведена вставка. Выделите запись, относительно которой будет производиться позиционирование вставляемой информации, и выполните команду контекстного меню «*Вставить*» или воспользуйтесь комбинацией клавиш «*CTRL+V*», или нажмите на кнопку «*Вставить*» на вкладке «*Правка*». Система отобразит окно настройки параметров вставки информации (см. раздел «*Настройка параметров вставки*»).

#### **7.6.4 Вставка из XML-файла**

<span id="page-48-0"></span>В связи с тем, что СТПП является клиент-серверным приложением и имеет механизмы создания и управления связями между объектами и документами, прямой импорт документа в систему ограничен. Дополнительно данное ограничение призвано исключить ошибки разных версий документов в разных копиях и версиях самой системы.

В систему заложено 2 варианта механизма импорта:

- вариант I – полная замена данных в скрытом режиме, т. е. без окна настройки параметров вставки;

- вариант II – добавление данных из файла с предварительным отображением окна настройки параметров вставки.

#### *Вариант I*

Применяется для полной замены содержимого документа. Например, если Вы хотите добавить информацию, экспорт которой был произведен из системы другой организации или на Вашем домашнем ПК.

Для возможности выполнения импорта из файла XML необходимо перейти на вкладку «*Правка*» и выполнить команду «*Импорт*». Если на момент выполнения команды документ подвергался изменению, то система предложит сохранить текущую редакцию для исключения вероятности случайной потери данных (Рис. 41). В случае отказа от сохранения изменений процесс импорта данных будет остановлен.

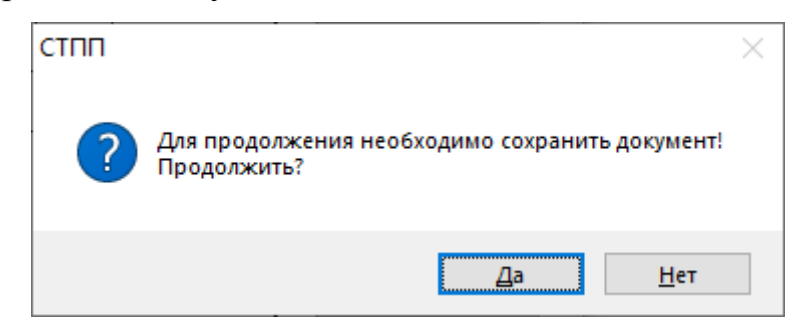

Рис. 41 — Запрос на сохранение изменений.

Выберите команду «*Да*» и сохраните редакцию. Далее выберите файл в формате XML, полученный с помощью экспорта из СТПП и выполните команду «*Открыть*».

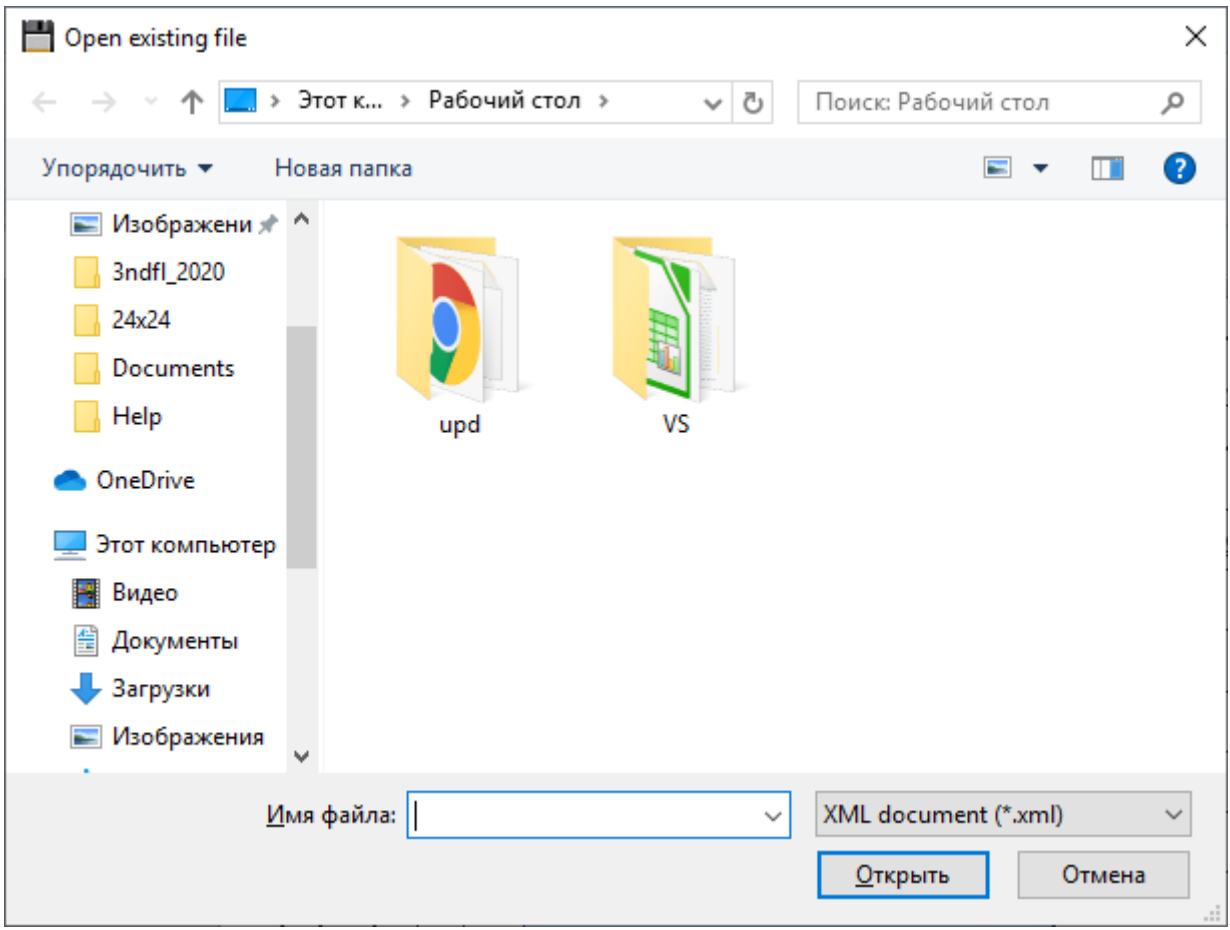

Рис. 42 — Выбор файла XML

Система выполнит вставку документа в скрытом режиме с заменой всех данных в документе. Окно настройки параметров вставки при таком режиме импортирования не вызывается. Если импорт прошел неудачно, то откройте последнюю сохраненную редакцию заново.

Если на этапе выполнения импорта система определит, что выполняется попытка вставки из файла с другими параметрами, а именно импортируемый документ выполнен в другом бланке, то система выдаст соответствующее сообщение (Рис. 43).

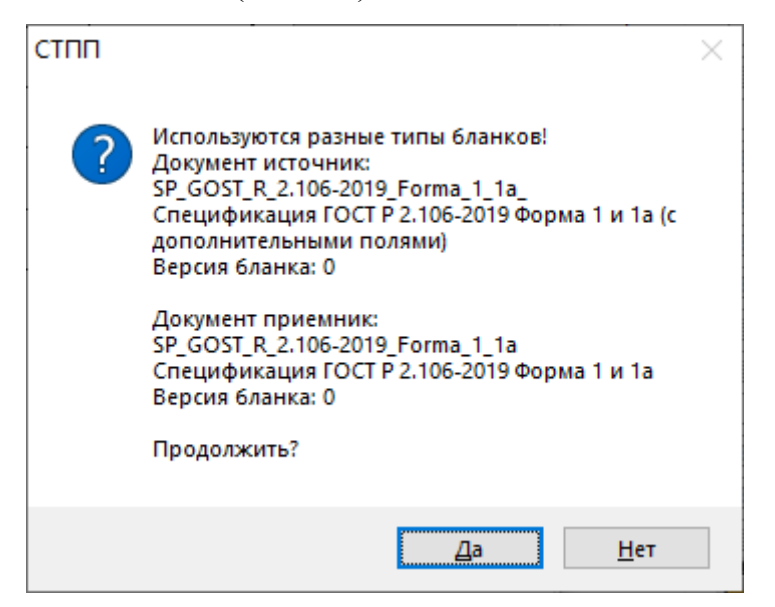

Рис. 43 — Подтверждение импорта при выявлении разных бланков (на изображении имена бланков отличаются знаком подчеркивания на конце).

Подтвердите действие, выполнив команду «*Да*», если оно является корректным.

# *Вариант II*

Применяется, когда необходимо произвести частичную вставку из экспортированного файла документа.

Для того чтобы выполнить данный вид импорта, достаточно перетащить мышкой файл с диска в окно активного разблокированного документа системы. В данной ситуации система не предлагает сохранение документа в обязательном порядке и выводит окно настройки параметров вставки (см. раздел «*Настройка параметров вставки*»).

Некорректно выполненные действия можно отменить соответствующей командой «*Отменить действие*», расположенной на вкладке «*Файл*» главного меню системы или воспользоваться сочетанием горячих клавиш «*CTRL+Z*».

#### **7.6.5 Настройка параметров вставки**

<span id="page-51-0"></span>После выполнения одной из перечисленных команд вставки информации система выдает окно настройки параметров вставки (Рис. 44).

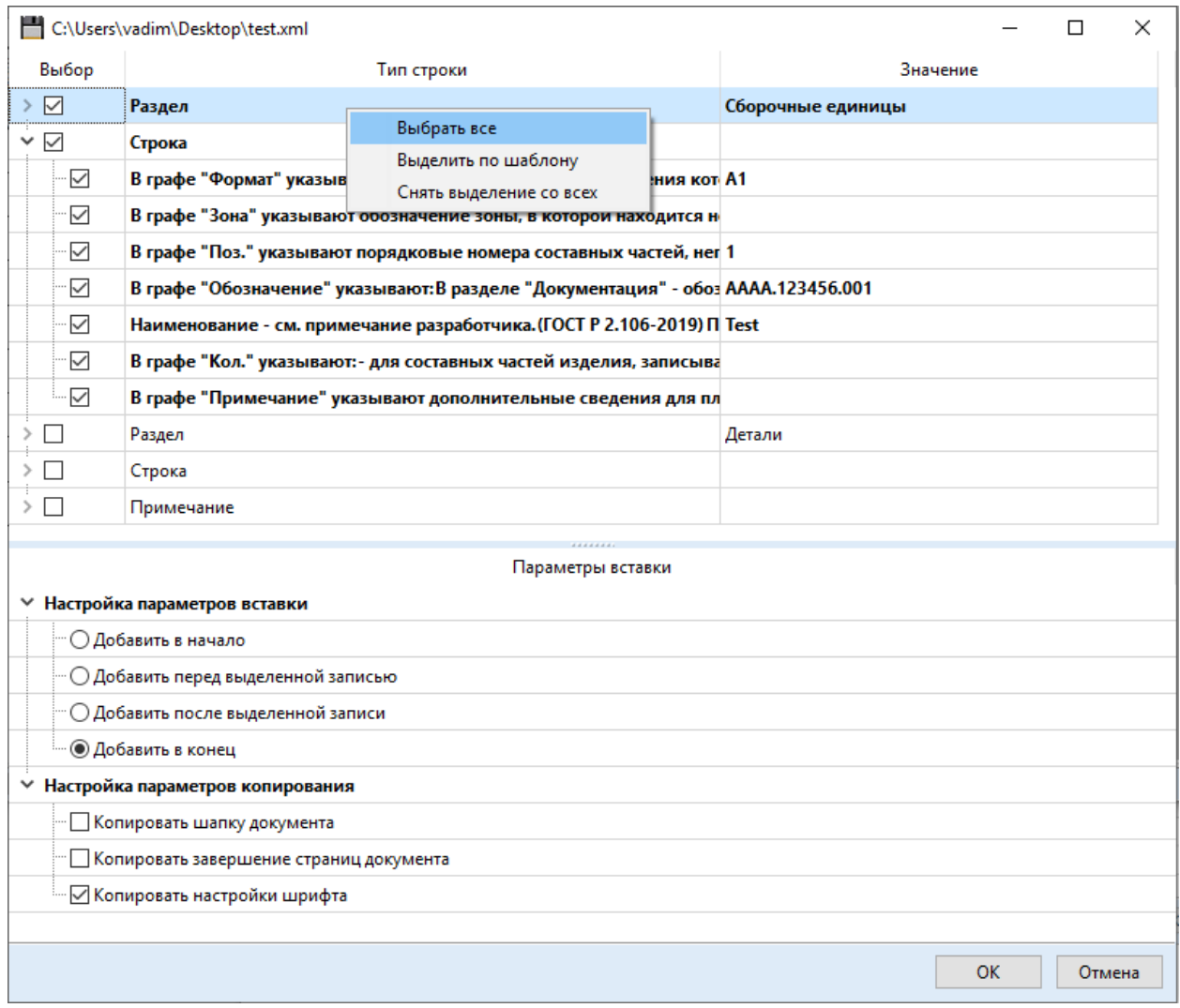

Рис. 44 — Настройка параметров вставки

В верхней части окна отображаются записи и их поля, доступные для данного типа документа и его бланка соответственно. В нижней части содержатся параметры для позиционирования вставляемой информации в теле документа (область «*Параметры вставки*»).

Для определения массива вставляемых данных используется специальное контекстное меню. Выполните настройку импортируемого массива путем установки галочек напротив нужной информации.

Команда «*Выбрать все*» позволяет выделить все данные, доступные для вставки.

Команда «*Выделить по шаблону*» работает для текущей строки, что позволяет установить выделение всем оставшимся строкам такого же типа, включая настройку полей.

Команда «*Снять со всех*», соответственно, используется для снятия выделения со всех данных.

Перейдите в раздел «*Параметры вставки*» и задайте настройки, после чего выполните команду «*ОК*». Вся выделенная информация будет перенесена в документ.

Важно! Если документ имеет отличную от текущей версии структуру, либо структура или версия бланка не содержит аналогичных записей и полей, то недоступные для вставки данные будут неактивными (Рис. 45).

![](_page_52_Picture_130.jpeg)

Рис. 45 — Результат проверки совместимости данных

<span id="page-52-0"></span>В соответствии с приведенным примером в результате вставки может быть добавлена только пустая строка «*Примечание*» без каких-либо данных.

# **7.7 Работа с изображениями**

#### **7.7.1 Общие сведения**

<span id="page-52-1"></span>СТПП позволяет использовать в документах файлы изображений в распространенных форматах в качестве эскизов или фона полей. Поддерживаемые форматы:

- Bitmap picture (\*.bmp);

- Join Photographic Experts Group (\*.jpg);

- Portable network graphics (\*.png) – рекомендуемый формат, т. к. является компромиссным решением между качеством передаваемого изображения и объемом файла.

<span id="page-52-2"></span>**7.7.2 Эскизы**

Эскизы могут быть добавлены только к записям, находящимся в средней секции документа. Привязка выполняется левым верхним углом изображения к области размещения записи. Эскиз может занимать пространство от координаты привязки до правой и нижней границы листа документа. По факту редактирования документа или изменения положения записи, содержащей эскиз, система выполняет перерасчет размера его границ и, в случае его выхода за пределы листа, выполняет их масштабирование.

Чтобы добавить эскиз выделите в документе ЛКМ запись, к которой будет привязан левый верхний край. Выполните команду «*Добавить эскиз*» расположенную на вкладке «*Файл*» главного меню системы или воспользуйтесь одноименной командой контекстного меню (Рис. 46).

![](_page_53_Figure_3.jpeg)

Рис. 46 — Вставка эскиза

В появившемся окне выберите файл изображения и выполните команду «*Открыть*». В зависимости от выбранного способа вставки система выполнит позиционирование эскиза по следующим правилам:

- команда главного меню привязывает эскиз к левому верхнему углу области расположения записи в документе;

- команда контекстного меню учитывает координаты его вызова и привязывает эскиз к заданной точке.

*Примечание: Вы также можете перетянуть файл эскиза с рабочего стола или любой папки Вашей операционной системы. В данном случае система выполнит привязку к точке расположения курсора мыши аналогично команде контекстного меню.*

После вставки эскиза, его можно перемещать внутри документа и масштабировать с помощью ЛКМ (Рис. 47).

![](_page_54_Figure_3.jpeg)

Рис. 47 — Операции с эскизом: 1) Координата привязки; 2) Активный элемент для выполнения масштабирования.

Для изменения положения необходимо выполнить захват ЛКМ в области эскиза и, удерживая ЛКМ, переместить эскиз внутри документа.

Для изменения пропорций используется специальная область в правом нижнем углу. Наведите курсор в данную область. Выполните ее захват ЛКМ и измените масштаб, путем перемещения мыши также удерживая ЛКМ в нажатом состоянии.

*Примечание: при попадании курсора в область изменения масштаба он меняет свой вид на тип «size» (две противоположно направленные стрелки).*

ГОСТ Р 2.106-2019 Форма 1

![](_page_55_Figure_2.jpeg)

Рис. 48 — Управление эскизом с помощью контекстного меню

Команды контекстного меню:

- «*Изменить эскиз*» - позволяет заменить текущий эскиз новым файлом с сохранением координат привязки и размера;

- «*Извлечь эскиз в...*» - позволяет сохранить эскиз в файл изображения;

- «*Задать прозрачность эскиза*» - используется для включения/выключения режима прозрачности (Рис. 49), по умолчанию прозрачность отключена;

- «*Задать цвет прозрачности*» - используется для пользовательской настройки прозрачной области эскиза (по умолчанию - белый цвет). Позволяет «*Выбрать цвет в документе*» или «*Задать цвет вручную*».

![](_page_55_Figure_9.jpeg)

![](_page_55_Figure_10.jpeg)

#### **7.7.3 Фон поля**

<span id="page-56-0"></span>Каждому доступному для редактирования полю система позволяет установить растровое изображение в качестве фона. Примером применения может служить необходимость размещения знака в графе 27 спецификации (см. тип «*ЕСКД Спецификация*»).

Для выполнения данной операции выделите поле или группу полей, для которых необходимо установить фон. Выполните команду «*Добавить фон*», расположенную на вкладке «*Файл*» или с помощью контекстного меню. Выберите файл и выполните команду «*ОК*» (Рис. 50).

Примечание: если поле находится в фокусе ввода, то необходимо выйти из него чтобы фон отобразился.

Чтобы удалить фон необходимо также выделить поле или группу полей и выполнить команду «*Удалить фон*» на вкладке «*Файл*» главного меню системы или воспользоваться командой контекстного меню.

![](_page_56_Figure_6.jpeg)

Рис. 50 — Фон поля в графе 27.

#### **7.8 Сохранение изменений**

<span id="page-56-1"></span>Для сохранения документа предусмотрено два действия: «*Сохранить*» и «*Сохранить как...*».

Команда «*Сохранить*» позволяет переписать текущую редакцию при условии, что она:

- является последней;

- имеет номер отличный от 0;

- была создана текущим пользователем.

В противном случае, команда «*Сохранить*» выполнит команду «*Сохранить как...*», в результате чего система предложит указать наименование новой редакции (Рис. 51).

![](_page_57_Picture_1.jpeg)

Рис. 51 — Запрос на добавление описания новой редакции

При принятии положительного ответа система выдаст форму для ввода описания новой редакции (Рис. 52). В противном случае система установит значение «*По умолчанию*».

![](_page_57_Picture_133.jpeg)

Рис. 52 — Описание новой редакции.

<span id="page-57-0"></span>Укажите описание редакции и выполните команду «*ОК*». Максимальное количество знаков - 150.

#### **7.9 Снятие блокировки**

После выполнения команды сохранения документа он будет продолжать находиться в заблокированном состоянии. Чтобы снять блокировку, необходимо выполнить команду «*Снять блокировку документа*», после чего система снова отобразит информационное сообщение над документом о его статусе.

#### **7.10 Печать документа**

<span id="page-57-1"></span>Бланки документов системы имеют все необходимые характеристики, чтобы система могла корректно определить формат, размеры и ориентацию отображаемой страницы. В отличие от других программных пакетов, система не требует обязательного вывода на соответствующий формат бумаги. В момент печати происходит определение установленных параметров принтера, после чего система выполняет масштабирование выводимых данных до размеров используемой бумаги и печатает документ.

Для вывода на печать воспользуйтесь командой «*Печать*» вкладки «*Файл*» главного меню системы. В появившемся окне задайте диапазон печатаемых страниц и требуемое число копий (Рис. 53).

![](_page_58_Picture_60.jpeg)

Рис. 53 — Диалоговое окно печати документа.

*Примечание: ориентация в настройках принтера при печати проверяется системой, в результате чего, выполняется поворот листа в момент печати так, чтобы длинный край отображаемой страницы документа печатался вдоль длинного края используемой бумаги. При этом, масштабирование документа выполняется пропорционально, без изменения отношения сторон.*

Все бланки документов, заложенные в систему по умолчанию, имеют строки автоматического дополнения. Данные строки не отображаются на экране монитора, но, при выводе на печать, экспорте документа в файл изображения или файл в формате Excel автоматически добавляются системой (Рис. 54).

![](_page_59_Figure_1.jpeg)

<span id="page-59-0"></span>Рис. 54 — Пример отображения документа на экране монитора (слева) и результат вывода на печать (справа).

#### **7.11 Экспорт документа**

#### **7.11.1 Общие сведения**

<span id="page-59-1"></span>СТПП позволяет выполнять экспорт документа в следующие типы файлов:

- файлы XML;

- файлы Excel;

- файлы изображений \*.bmp, \*.png, \*.jpg.

<span id="page-59-2"></span>*Примечание: экспорт в Excel и файлы изображений доступен исключительно для полнофункциональной многопользовательской версии.*

# **7.11.2 Экспорт в XML**

Используется как основной механизм обмена данными между разными системами.

Чтобы экспортировать документ в формат XML, необходимо открыть целевую редакцию документа в «*Менеджере проектов*», перейти на вкладку «*Правка*» главного меню системы и выполнить команду «*Экспорт документа в XML*» (Рис. 55).

![](_page_60_Picture_53.jpeg)

Рис. 55 — Экспорт документа в файл \*.xml

В появившемся диалоговом окне (Рис. 56) необходимо выбрать директорию сохранения, указать имя файла и выполнить команду «*Сохранить*».

![](_page_60_Picture_54.jpeg)

Рис. 56 — Пример экспорта.

Сохраненный файл документа в формате XML, в зависимости от сложности его структуры и объема данных, может иметь некоторый размер на диске, превышающий ограничения отправки по электронной почте. Чтобы сжать файл, выделите его в проводнике операционной системы и, с использованием команды контекстного меню «*Отправить*» - «*Сжатая ZIPпапка*», создайте zip-архив (Рис. 57).

![](_page_61_Picture_136.jpeg)

Рис. 57 — Сжатие XML файла.

*Примечание: файлы XML очень хорошо подвергаются сжатию, что позволяет значительно сократить их объем в составе архива.*

# **7.11.2 Экспорт в Excel**

<span id="page-61-0"></span>Многопользовательская полнофункциональная версия СТПП позволяет выполнять экспорт спроектированных документов в файл в формате Excel при условии наличия предварительно установленной версии программного пакета MS Office или LibreOffice.

Чтобы экспортировать документ в формат Excel необходимо открыть целевую редакцию документа в «*Менеджере проектов*», перейти на вкладку «*Правка*» главного меню системы и выполнить команду «*Экспорт документа в Excel*» (Рис. 58).

По умолчанию система отдает приоритет наличию программного пакета MS Office и, только в случае его отсутствия, выполняет сохранение в файл \*.xlsx с использованием средств LibreOffice.

После выполнения команды, в появившемся диалоговом окне, необходимо выбрать директорию сохранения, указать имя файла и выполнить команду «*ОК*».

![](_page_62_Figure_1.jpeg)

Рис. 58 — Экспорт документа в Excel.

![](_page_62_Picture_131.jpeg)

Рис. 59 — Результат экспорта в файл Excel.

#### **7.11.3 Экспорт в изображение**

<span id="page-62-0"></span>Многопользовательская полнофункциональная версия СТПП позволяет выполнять экспортирование документов в файлы изображений.

- Поддерживаемые форматы:
- Bitmap picture (\*.bmp);
- Join Photographic Experts Group (\*.jpg);
- Portable network graphics (\*.png).

Чтобы экспортировать документ в формат изображения, необходимо открыть целевую редакцию документа в «*Менеджере проектов*», перейти на вкладку «*Правка*» главного меню системы и выполнить команду «*Экспорт документа в изображение*» (Рис. 60).

![](_page_63_Figure_1.jpeg)

Рис. 60 – Экспорт документа в изображение.

В появившемся диалоговом окне выберите папку сохранения, укажите наименование сохраняемого файла, задайте нужный тип сохраняемого файла и выполните команду «*Сохранить*» (Рис. 61).

![](_page_63_Picture_80.jpeg)

Рис. 61 – Пример экспорта.

Далее система предложит выбрать разрешение экспортируемого файла путем указания плотности точек на дюйм (Рис. 62).

Правила экспортирования:

- «*96х96*» - если планируется просматривать документ на экране монитора или включить в качестве рисунка в документ Word (\*.doc, \*.docx) или презентацию PowerPoint (\*.ppt, \*.pptx);

- «*300х300*» - если планируется вывод на принтер формата А4;

- «*600х600*» - если планируется вывод на принтер формата, большего чем А4, и экспортируемый документ содержит файлы эскизов в высоком качестве.

![](_page_64_Picture_123.jpeg)

Рис. 62 — Настройка разрешения сохраняемого изображения

Выберите одно из предустановленных значений и выполните команду «*ОК*». Система сохранит все страницы документа в заданную папку, добавляя порядковый номер страницы в наименование файла: «*File\_0001.bmp*».

*Примечание: рекомендуется использовать формат \*.png при сохранении, т. к. он является компромиссным вариантом между качеством передаваемого изображения и объемом сохраненного файла.*

#### <span id="page-65-0"></span>**8 Изменение статуса**

#### <span id="page-65-1"></span>**8.1 Общие сведения**

В систему заложены следующие статусы:

«*В работе*» - желтый цвет, символизирует о том, что объект или документ создан впервые. Является статусом по умолчанию.

«*Действует*» - зеленый. Указывает, что документ актуален и может применяться в работе организации.

«*Отменен*» - красный. Указывает на то, что действие документа прекращено.

Изменение версии и редакции объектов и документов происходит по следующим правилам:

- впервые созданный объект или документ получает номер версии 0 и номер редакции 1;

- смена статуса объекта или документа выполняется соответствующей командой в «*Менеджере проектов*», данное действие доступно при условии, что оно выполняется над позицией, которая не находится в режиме редактирования;

- при смене статуса объекту или документу присваивается следующий по порядку номер версии и номер редакции 0;

- при смене статуса объект или документ может быть переведен в состояние «*Действует*» или «*Отменен*», возврат в состояние «*В работе*» после выполнение данного действия невозможен;

- после редактирования пользователь может перезаписать последнюю редакцию, при условии, что она является самой последней, имеет значение редакции больше 0 и была изначально сохранена текущим пользователем, в противном случае система предложит указать наименование редакции и сохранит ее со следующим номером;

- если редактированию подвергалась не самая последняя редакция, то система в любом случае, при сохранении установит новое максимальное значение редакции, перезапись такой редакции не допускается;

- смена статуса на состояние «*Действует*» доступна для любой доступной редакции в списке, после чего объекту или документу будет присваиваться значение максимальной версии +1 и устанавливаться значение редакции 0;

- при смене статуса, если ранее в списке уже имелся действующий объект, то для него автоматически будет заполнено значение колонки «*Заменено на*»;

- актуальной версией объекта или документа считается позиция с максимальным значением версии и редакцией  $0$ ;

- редакции объектов или документов со значениями редакции, отличными от нуля считаются незавершенными;

- при деактивации (статус «*Отменен*») система не создает новой версии, а только проставляет дату и время отмены напротив действующей версии (Рис. 63).

![](_page_66_Picture_163.jpeg)

Рис. 63 — Форма смены состояния.

*Примечание: в форме смены статуса по умолчанию система всегда выделяет актуальную версию объекта или документа.*

В случае возникновения потребности перевода объекта или документа в состояние «*В работе*» необходимо выполнить экспорт требуемой редакции во временный файл «*XML*», произвести полное удаление, включая удаление из корзины, создать данную позицию заново и выполнить импорт данных. После изменения статуса на «*Действует*» система восстановит необходимые системные связи «*Документ*» - «*Объект*» - «*Документ*». Настроенные ранее пользователем связи потребуется создать повторно вручную.

В зависимости от типа объекта или документа смена статуса может быть выполнена по двум схемам и определяется администратором системы (см. «*Руководство администратора*»).

Вариант I – конечный принцип, при котором выполняется последовательная смена состояний «*В работе*» > «*Действует*» > «*Отменен*». В такой последовательности для объекта или документа недоступна смена статуса после его перевода в конечное состояние. На усмотрение администратора системы данная цепочка может быть ограничена. Например, ее можно задать как:

- только «*В работе*», когда смена статуса не требуется;

- «*В работе*» > «*Действует*» - когда предполагается, что документ проводится один раз и его информация сохраняет свою актуальность и не должна быть изменена (например, приходные документы);

- «*В работе*» > «*Действует*» > «*Отменен*».

Вариант II – бесконечный принцип, при котором в системе разрешается неограниченное количество раз переводить объекты или документы в состояние «*Действует*». Такой подход применим при внесении изменений по извещению (например, конструкторско-технологическая подготовка).

Возможные последовательности:

- «*В работе*» > «*Действует*» > ... > «*Действует*»;
- «*В работе*» > «*Действует*» > ... > «*Действует*» > «*Отменен*».

# **8.2 Пример смены статуса**

<span id="page-67-0"></span>Для смены статуса документа необходимо убедиться, что документ не находится в режиме редактирования. Данную информацию можно просмотреть в «*Менеджере проектов*» в колонках «*Редактирует*» и «*Дата блокировки*» (Рис. 64)

|                | Менеджер проектов                                          |                                   |         |                     |             |                |                |                  |          |  |
|----------------|------------------------------------------------------------|-----------------------------------|---------|---------------------|-------------|----------------|----------------|------------------|----------|--|
|                | Проекты Рабочие центры Корзина                             |                                   |         |                     |             |                | Атрибуты Связи |                  |          |  |
| $\odot$ $\Box$ | $\left \cdot\right $ $\neq$ $\times$ $\left  \cdot\right $ | EFI                               |         |                     |             |                |                |                  |          |  |
|                | Создал                                                     | Дата создания                     | Изменил | Дата изменения      | Редактирует | Дата блокировк | Свойство       |                  | Значение |  |
| $cn$ BC        | Администратор                                              | 10.12.2020 15:48:26 Администратор |         | 10.12.2020 15:48:26 |             |                | Атрибуты       |                  |          |  |
| $BA$ $BD$      | Администратор                                              | 10.12.2020 14:01:09 Администратор |         | 14.02.2021 00:40:19 |             |                |                | - Атрибуты связи |          |  |
| ви дл          | Администратор                                              | 10.12.2020 15:48:27 Администратор |         | 10.12.2020 15:48:27 |             |                |                |                  |          |  |
| $\Pi$ $\Pi$    |                                                            |                                   |         |                     |             |                |                |                  |          |  |

Рис. 64 — Проверка

Если документ не открыт на редактирование, то, при выполнении команды «*Изменить статус объекта/документа*», система выдаст окно со всеми существующими редакциями и версиями (Рис. 65).

| Выберите редакцию                                                 |                                 |               |                     |                     |                     |                | □            | $\times$ |
|-------------------------------------------------------------------|---------------------------------|---------------|---------------------|---------------------|---------------------|----------------|--------------|----------|
| 1.0 01 01, Статус документа = "Действует", Актуальная версия: 1.0 |                                 |               |                     |                     |                     |                |              |          |
| Редакция                                                          | Описание                        | Создан        | Дата создания       | Дата изменения      | Введен              | Отменен        | Заменено на  |          |
| $\vee$ Версия: 0                                                  |                                 |               |                     |                     |                     |                |              |          |
| — ○ Редакция: 0.1                                                 | По умолчанию                    | Администратор | 10.12.2020 15:47:51 | 10.12.2020 15:47:51 |                     |                |              |          |
| $\times$ Версия: 1                                                |                                 |               |                     |                     |                     |                |              |          |
| ∙ © Редакция: 1.0                                                 | Введен в действие Администратор |               | 10.12.2020 15:48:26 | 10.12.2020 15:48:26 | 10.12.2020 15:48:26 |                |              |          |
| — ○ Редакция: 1.1                                                 | 01 Import                       | Администратор | 14.02.2021 00:36:26 | 14.02.2021 00:40:19 |                     |                |              |          |
|                                                                   |                                 |               |                     |                     |                     |                |              |          |
|                                                                   |                                 |               |                     |                     |                     |                |              |          |
|                                                                   |                                 |               |                     |                     |                     |                |              |          |
|                                                                   |                                 |               |                     |                     |                     |                |              |          |
|                                                                   |                                 |               |                     |                     |                     |                |              |          |
|                                                                   |                                 |               |                     |                     |                     | Деактивировать | Активировать | Отмена   |

Рис. 65 — Форма изменения статуса

По умолчанию система устанавливает фокус на действующую версию, если такая версия имеется, или на последнюю редакцию, если позиция находится в состоянии «*В работе*».

Для возможности перевода требуемой редакции в состояние «*Действует*» необходимо выбрать ее в списке редакций и выполнить команду «*Активировать*». По результатам успешного выполнения команды система пересоздаст все необходимые связи и выполнит все необходимые обработки.

Для возможности перевода действующей версии редакции в состояние «*Отменен*» необходимо выполнить команду «*Деактивировать*».